# OECD.Stat Web Browser

# User Guide

June 2021

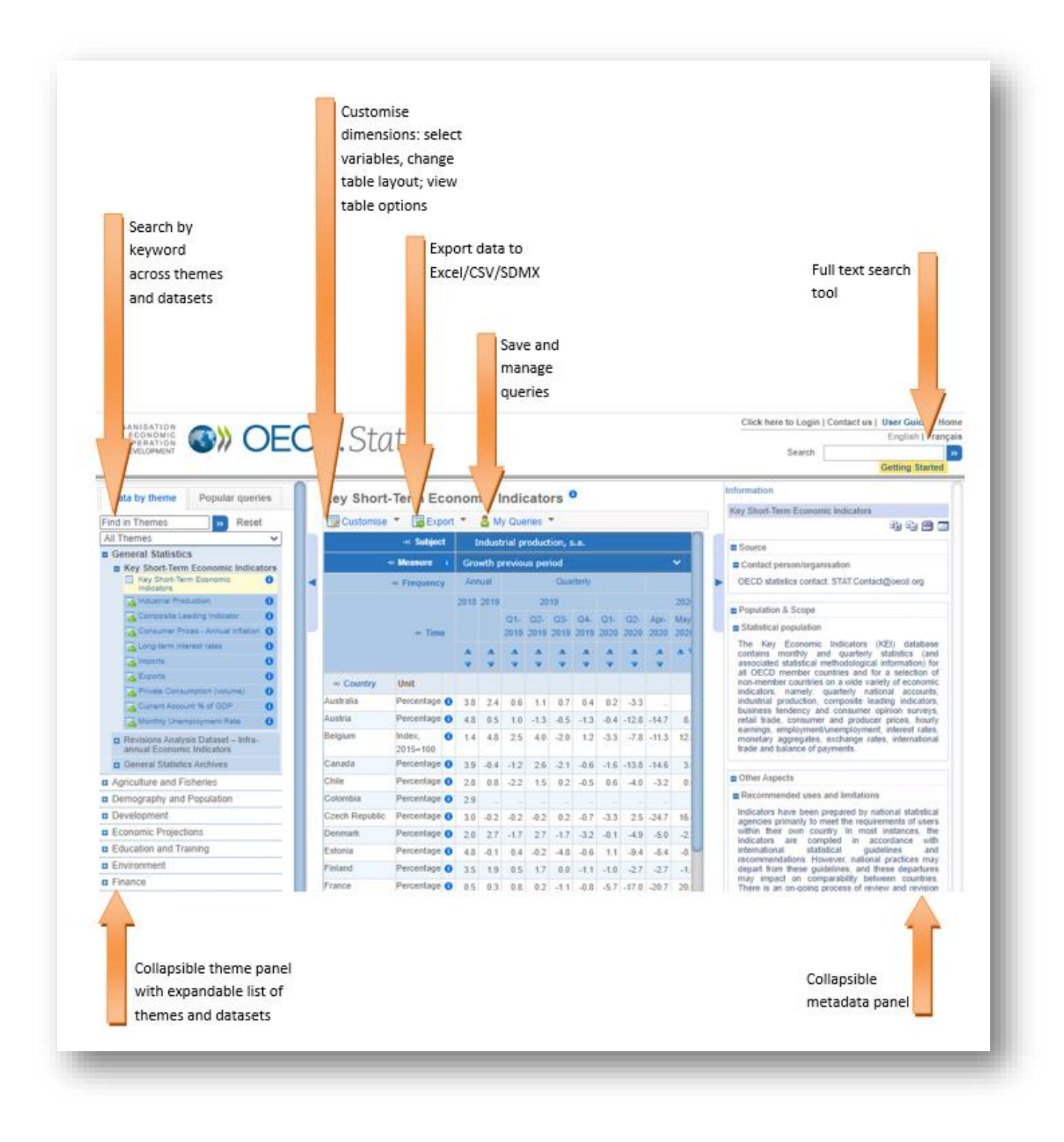

**https://stats.oecd.org**

## Table of contents

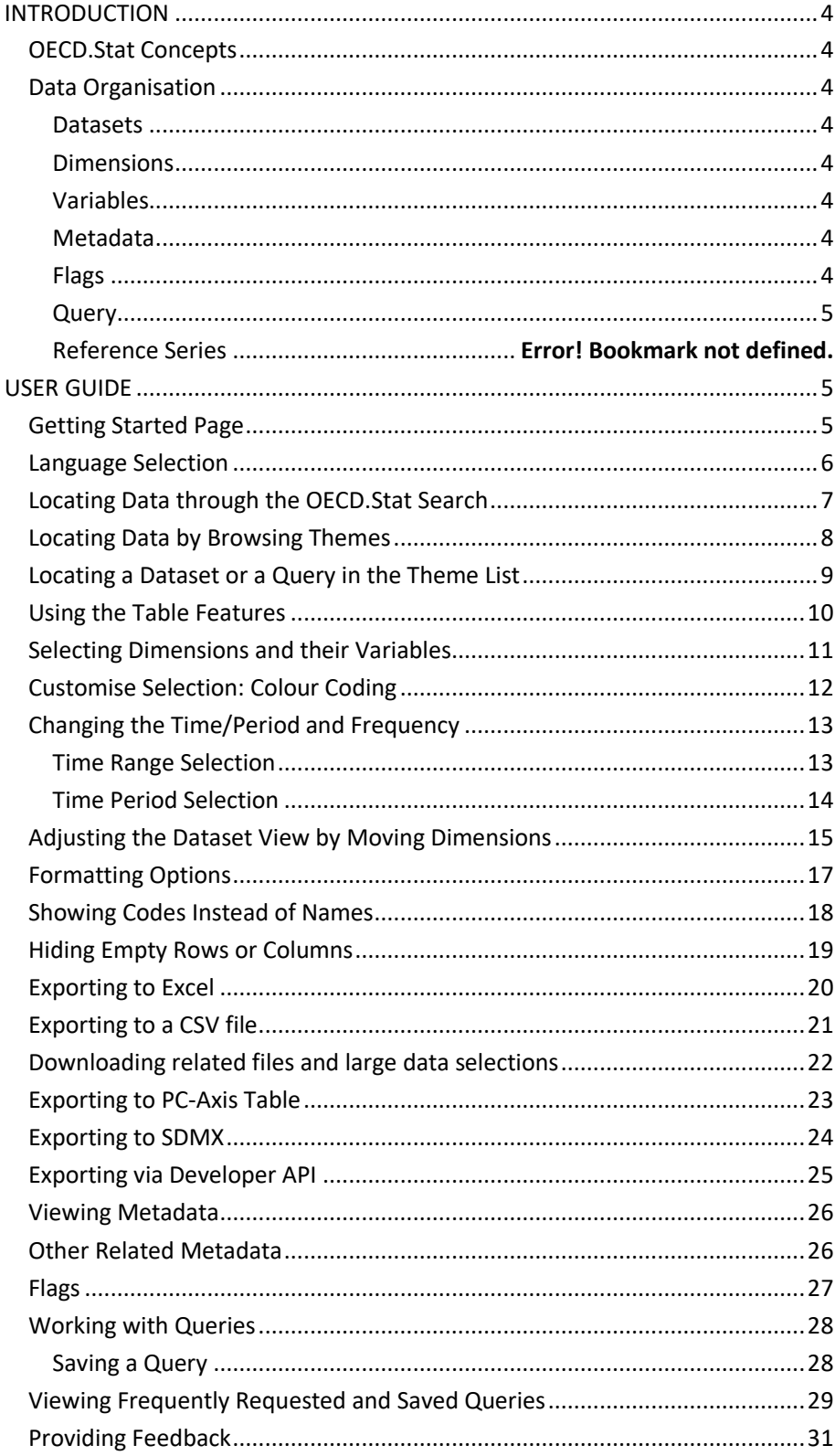

## <span id="page-3-0"></span>Introduction

OECD.Stat is the statistical online platform of the OECD where users can search and access OECD's statistical databases. Working within individual datasets, you will be able to:

- Build tables by selecting variables and customising the table layout
- Extract and download large volumes of data (up to 100,000 cells in Excel, and 1,000,000 in CSV format)View detailed metadata on methodology and sources

## <span id="page-3-1"></span>OECD.Stat Concepts

OECD.Stat is structured around these main concepts:

- **Information catalogued by themes, datasets, dimensions, variables and reference series**
- Storage of metadata ranging from the dataset to the cell level
- Storage of numeric data figures, as well as cell-level flags
- A data warehouse search engine

## <span id="page-3-2"></span>Data Organisation

#### <span id="page-3-3"></span>**Datasets**

Within OECD.Stat, statistical data are organised into datasets. A dataset is a collection of numerical values with associated textual information. All values share a common set of dimensions.

#### <span id="page-3-4"></span>Dimensions

The dimensions of a dataset are the axes on which the data are labelled. Country and year are two common examples of dimensions. Dimensions can be presented as either a flat list or as a hierarchy with dimension subsets.

#### <span id="page-3-5"></span>Variables

Every dimension contains a pre-defined list of variables. In the country dimension for example, the variables are the individual countries.

#### <span id="page-3-6"></span>Metadata

Metadata is the qualitative data that describes the empirical data in OECD.Stat. Metadata can be viewed for datasets, dimensions and variables alongside the table.

#### <span id="page-3-7"></span>Flags

A flag is a letter that appears alongside the numerical data in any table cell where it applies. It is a qualitative note that recurs in a dataset for many individual data figures. A legend appears beneath the table, explaining the meaning of each flag present in the table. Flags frequently indicate general data properties such as "confidential", "provisional" and "estimated".

#### <span id="page-4-0"></span>**Query**

A query is a pre-defined set of data within a dataset to highlight a certain topical content of the overall dataset. Queries appear alongside of datasets.

## <span id="page-4-1"></span>User Guide

This user guide walks you through basic and more advanced features of OECD.Stat.

#### <span id="page-4-2"></span>Getting Started Page

The browser is best used in full-screen view at 1024x768 pixel screen resolution or higher.

From the Welcome page, you may find data in the following ways:

- **F** Search OECD.Stat by Keyword
- **Browse Themes**
- **Search Themes by Keyword**

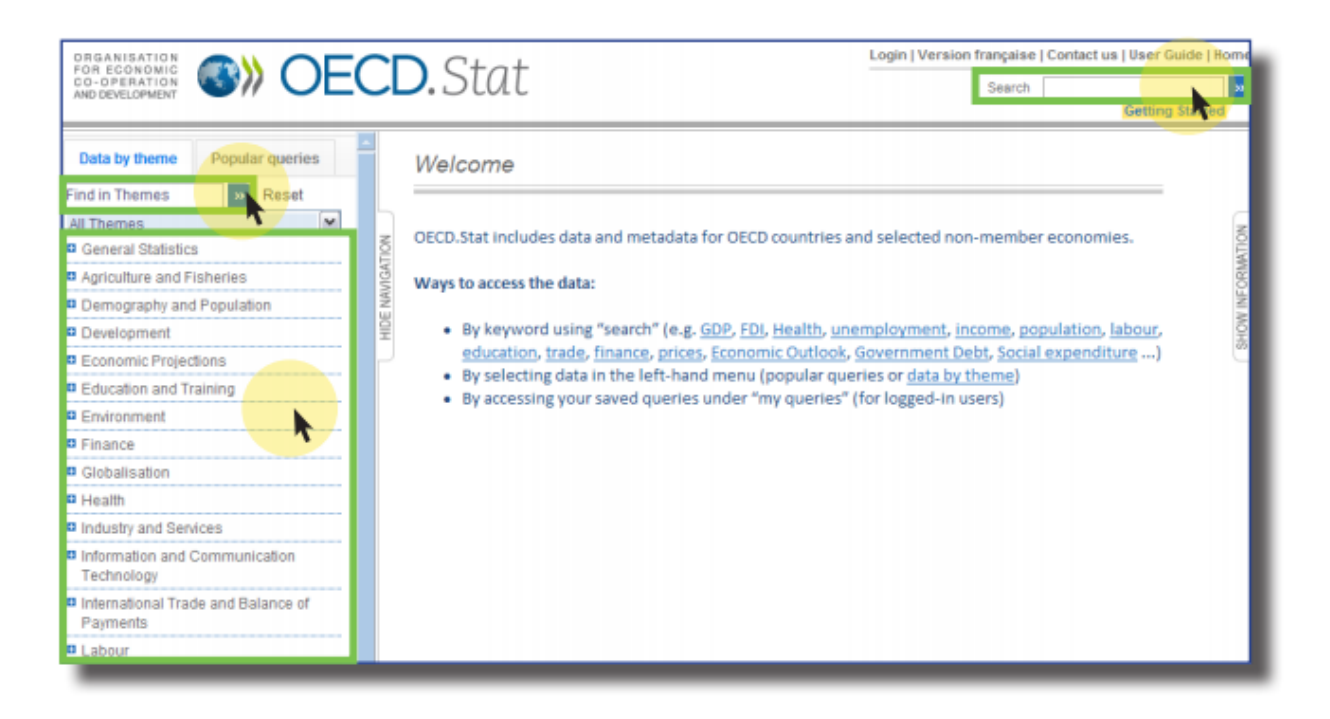

FIGURE 1: OECD.STAT BROWSER WELCOME PAGE

#### OECD.Stat Web Browser Contract Contract Contract Contract Contract Contract Contract Contract Contract Contract Contract Contract Contract Contract Contract Contract Contract Contract Contract Contract Contract Contract Co

## <span id="page-5-0"></span>Language Selection

You can view the interface and data in English or French. To change the language, click on the language option located in the top right-hand corner of the screen.

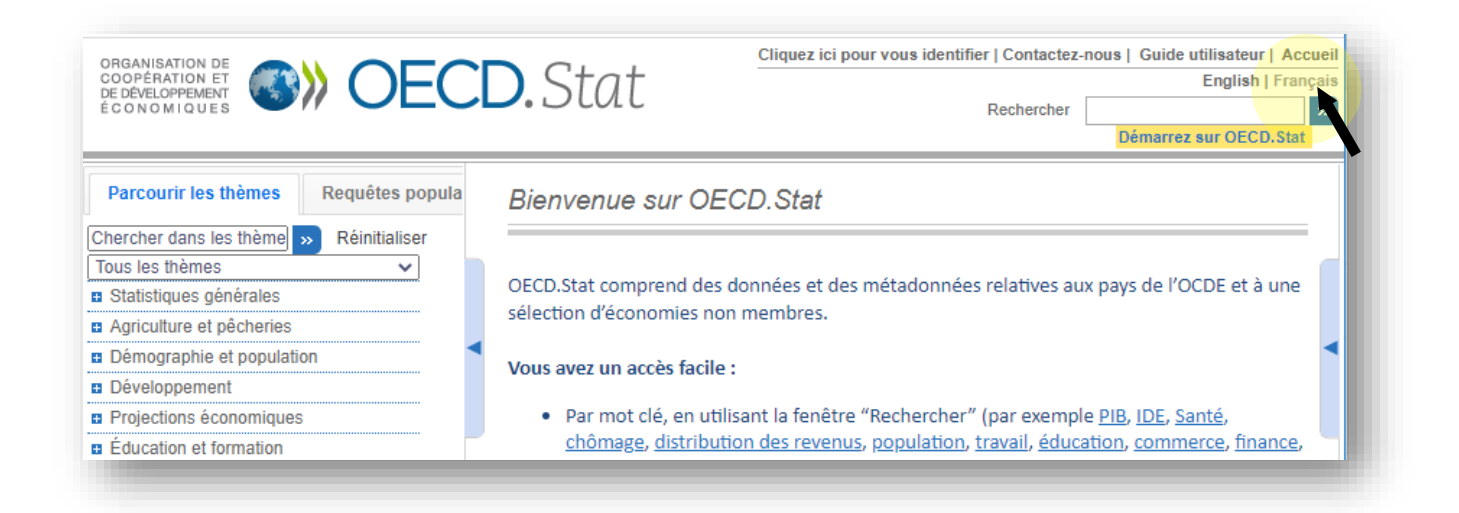

FIGURE 2: CHANGING THE LANGUAGE OF THE BROWSER

## <span id="page-6-0"></span>Locating Data through the OECD.Stat Search

Enter keywords in the OECD.Stat Search box in the top right-hand corner of the screen. OECD.Stat will search through dataset names, dimension names, variable names, and metadata for the keywords you entered.

You will get a list of search results, which includes a link to the dataset where the keywords were found, and details of where the keywords appear in the dataset. To open a dataset, click on the link.

NOTE: Once you click on a link, you are not be able to navigate back to the search results. Run the search again if you want to click on another link.

The most relevant links are shown first, based on how often the keyword appears in each dataset. A keyword in the name of a dataset is considered more relevant than a keyword found only in one of the variables of a dimension in the dataset or in the metadata.

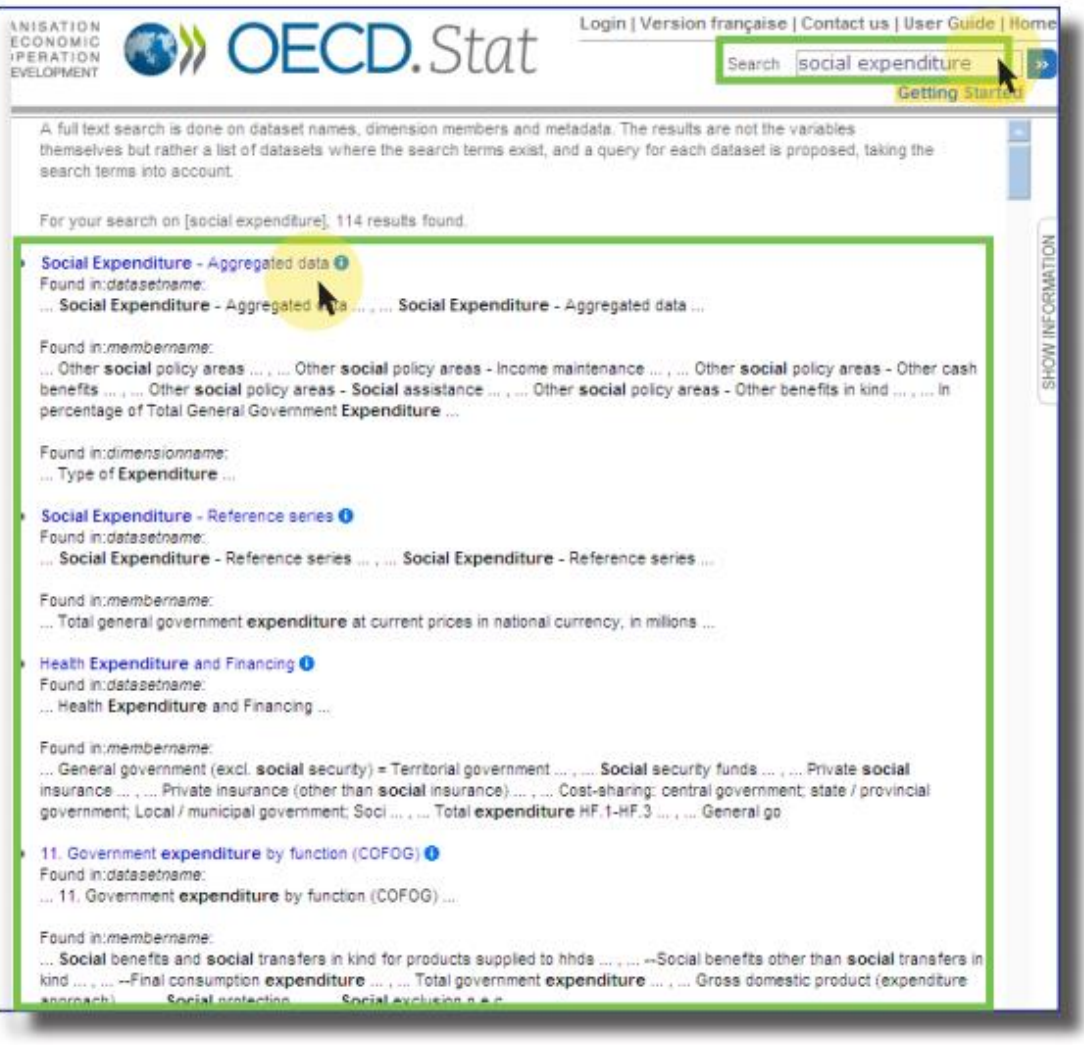

FIGURE 3: RESULTS FROM THE SEARCH RANKED IN ORDER OF RELEVANCE

## <span id="page-7-0"></span>Locating Data by Browsing Themes

Browse the *Data by Theme* panel by clicking on a theme title, then on a sub-theme title and so forth until you can select a dataset.

Datasets are marked by the table icon in front of their name. When you click on a dataset, a default table view opens. This view can be customised (see next section).

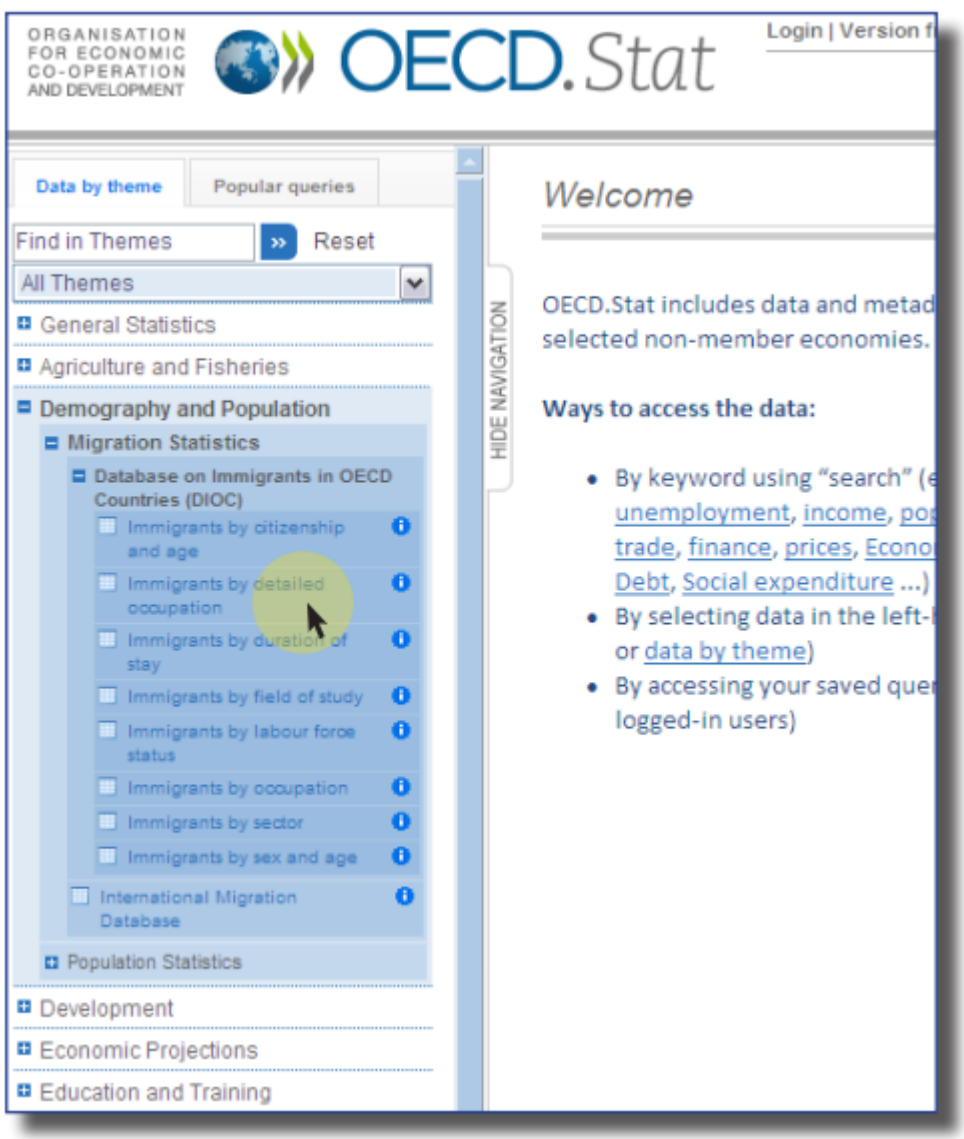

FIGURE 4: BROWSING THROUGH THEMES TO VIEW DATA

## <span id="page-8-0"></span>Locating a Dataset or a Query in the Theme List

Search across themes and datasets by entering a keyword in the text box at the top of the Data by Theme panel.

All themes and dataset titles that contain the keyword are listed and the keyword is highlighted in yellow.

To start over, simply click *Reset* to the right of the text entry box and enter a new keyword in the text entry box.

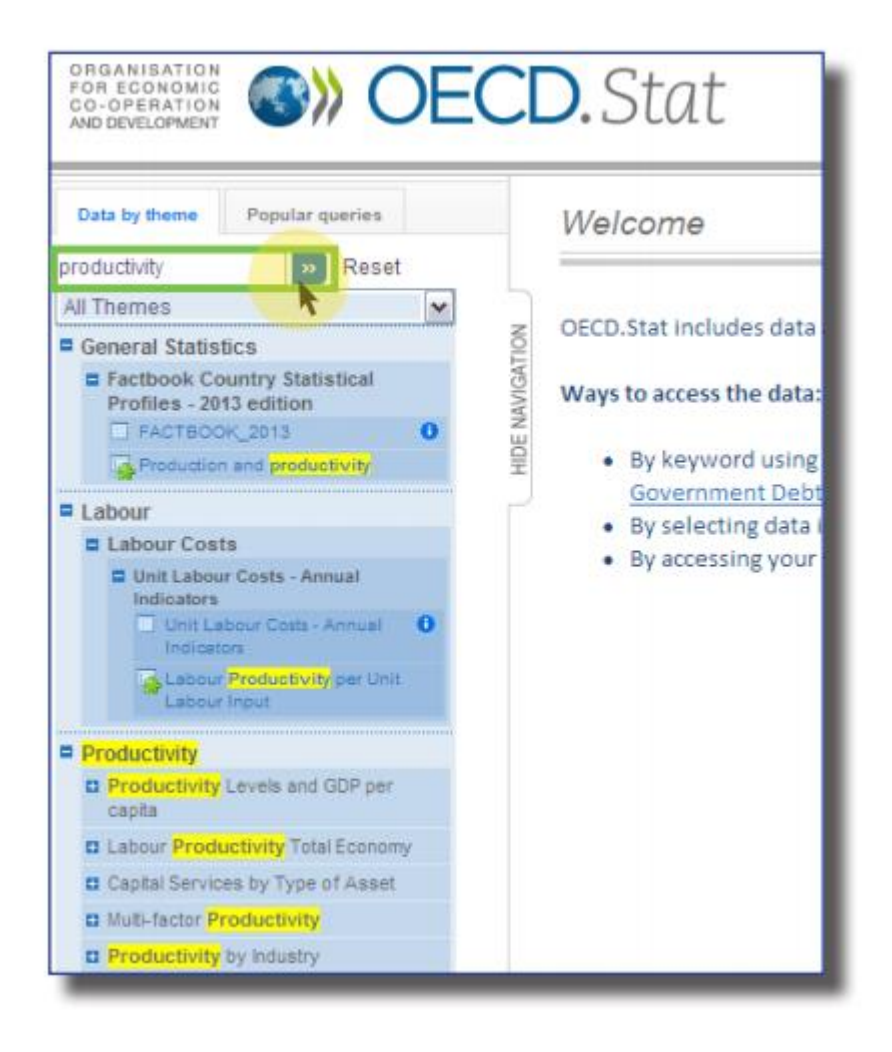

FIGURE 5: FINDING A THEME OR DATASET BY KEYWORD

This method also allows a quick look up for well-known OECD data sets by their acronym, e.g. MEI, STAN, ITCS, etc.

## <span id="page-9-0"></span>Using the Table Features

When you first open a dataset, you see the default table view. Use the options at the top of the table to modify the default data selection.

| ORGANISATION<br><b>OBCD.</b> Stat<br>FOR ECONOMIC<br>CO-OPERATION<br>AND DEVELOPMENT |  |                                                                                                    |                    |            |       |       |                                                                     |       |       |       | Search      | Click here to Login   Contact us   User Guide |      |                | English   F<br><b>Getting Star</b> |
|--------------------------------------------------------------------------------------|--|----------------------------------------------------------------------------------------------------|--------------------|------------|-------|-------|---------------------------------------------------------------------|-------|-------|-------|-------------|-----------------------------------------------|------|----------------|------------------------------------|
| Data by theme<br><b>Popular queries</b><br><b>Find in Themes</b><br>Reset            |  | Key Short-Term Economic Indicators <sup>0</sup> : Composite Leading<br><i><u><b>Indicator</b></u></i> |                    |            |       |       |                                                                     |       |       |       |             |                                               |      |                |                                    |
| $\mathbf{v}$<br><b>All Themes</b><br>$\checkmark$                                    |  | <b>E</b> Customise ▼                                                                                  |                    | ■ Export ▼ |       |       | & My Queries "                                                      |       |       |       |             |                                               |      |                |                                    |
| General Statistics<br>→ Subiect<br>Leading indicator, amplitude adjusted             |  |                                                                                                    |                    |            |       |       |                                                                     |       |       |       |             |                                               |      |                |                                    |
| <b>E</b> Key Short-Term Economic Indicators                                          |  |                                                                                                    |                    |            |       |       |                                                                     |       |       |       |             |                                               |      |                |                                    |
| Key Short-Term Economic<br>Ħ<br>Indicators                                           |  | Level, ratio or index<br>$\rightarrow$ Measure                                                        |                    |            |       |       |                                                                     |       |       |       |             |                                               |      |                |                                    |
| A. Industrial Production<br>ô                                                        |  | $\rightarrow$ Frequency                                                                               |                    |            |       |       | <b>Monthly</b>                                                      |       |       |       |             |                                               |      |                |                                    |
| Composite Leading Indicator<br>a                                                     |  |                                                                                                    |                    | Jun-       | Jul-  |       | Aug-   Sep-   Oct-   Nov-   Dec-   Jan-   Feb-   Mar-   Apr-   May- |       |       |       |             |                                               |      |                |                                    |
| <b>A</b> Consumer Prices - Annual inflation                                          |  |                                                                                                    |                    | 2019       | 2019  | 2019  | 2019                                                                | 2019  | 2019  | 2019  | 2020        | 2020                                          | 2020 | 2020 2020      |                                    |
| <b>Ex.</b> Long-term interest rates<br>n                                             |  |                                                                                                    | $\rightarrow$ Time | A V        |       |       |                                                                     |       |       |       |             |                                               |      |                |                                    |
| <b>En</b> Imports<br>A                                                               |  |                                                                                                    |                    |            |       |       |                                                                     |       |       |       |             |                                               |      |                |                                    |
| a<br><b>Exports</b>                                                                  |  | → Country                                                                                             | Unit               |            |       |       |                                                                     |       |       |       |             |                                               |      |                |                                    |
| Private Consumption (volume)<br>A                                                    |  | Australia                                                                                             | Index              | 100.0      | 100.1 | 100.1 | 100.1                                                               | 100.1 | 100.1 | 100.0 | 100.1 100.1 |                                               | 98.6 | 97.8 97.4      |                                    |
| <b>P.</b> Current Account % of GDP<br>a                                              |  | Austria                                                                                               | Index              | 1001       |       |       |                                                                     |       |       |       |             |                                               |      |                |                                    |
| Monthly Unemployment Rate<br>A                                                       |  |                                                                                                    |                    |            | 99.9  | 99.8  | 99.8                                                                | 99.7  | 99.6  | 99.5  | 99.3        | 99.2                                          | 98.0 | 94.7 95.7      |                                    |
| <b>El</b> Revisions Analysis Dataset - Infra-<br>annual Economic Indicators          |  | Belgium                                                                                               | Index              | 99.8       | 99.7  | 99.7  | 99.7                                                                | 99.7  | 99.8  | 99.8  | 99.8        | 99.8                                          | 97.7 | 92.6 94.9      |                                    |
| <b>El</b> General Statistics Archives                                                |  | Canada                                                                                                | Index              | 98.9       | 98.8  | 98.7  | 98.7                                                                | 98.6  | 98.6  | 98.6  | 98.6        | 98.7                                          |      | 96.9 95.9 96.9 |                                    |
|                                                                                      |  | Chile                                                                                                 | Index              | 98.8       | 98.9  | 98.9  | 98.9                                                                | 98.9  | 98.9  | 99.1  | 99.3        | 99.5                                          | 97.9 | 95.4 97.7      |                                    |
| <b>El</b> Agriculture and Fisheries                                                  |  | <b>Czech Republic</b>                                                                                 | Index              | 100 1      | 1000  | 99.8  | 99.7                                                                | 99.4  | 99.1  | 98.7  | 98.3        | 98.0                                          | 95.2 | 86.1 89.7      |                                    |
| <b>B</b> Demography and Population                                                   |  | Denmark                                                                                               | Index              | 100.0      | 99.9  | 99.9  | 99.8                                                                | 99.8  | 99.8  | 99.7  | 99.6        | 99.5                                          | 97.5 | 95.4 97.3      |                                    |
| <b>B</b> Development                                                                 |  |                                                                                                    |                    |            |       |       |                                                                     |       |       |       |             |                                               |      |                |                                    |

FIGURE 6: DEFAULT DATASET VIEW AND CURRENT SELECTION VALUES

#### **Click on:**

- **Customise** to select variables for each dimension and change the table layout and display options.
- **Export**  to download and save your selection as a MS Excel, CSV, PC-Axis, or SDMX file.
- **My Queries** to save the current table view as a personal query for further work. You need to log in first

to take full advantage of all query features.

### <span id="page-10-0"></span>Selecting Dimensions and their Variables

Select variables in each dimension by clicking on the Customise option at the top of the table and then the Selection option from the drop-down menu.

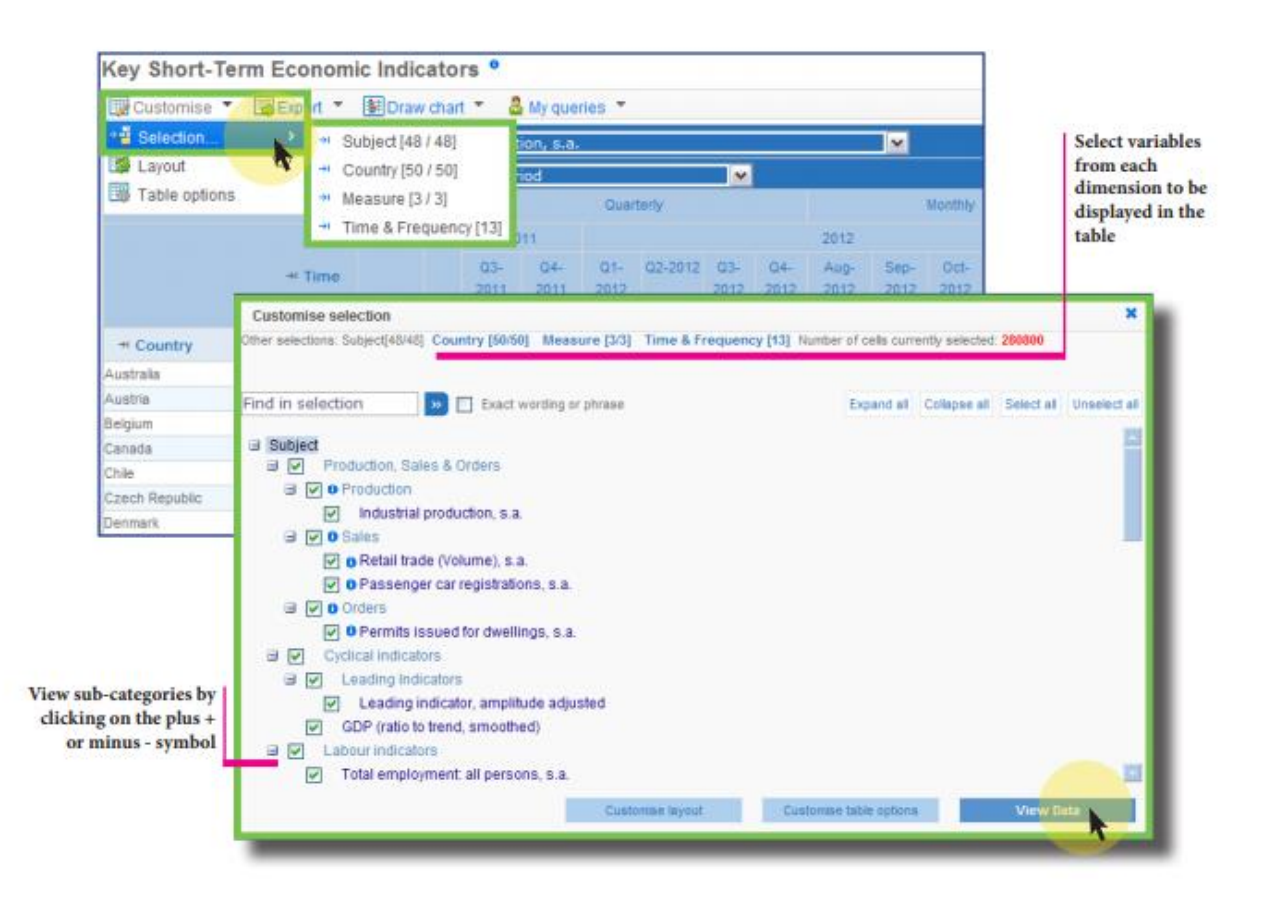

FIGURE 7: CUSTOMISE THE SELECTION OF VARIABLES FOR EACH DIMENSION

To select or unselect a variable, click the check box to the left of the variable.

A plus (+) or minus (-) symbol appears next to the variable name if the variable has a sub-category. Click on this symbol to show or hide the variables of the sub-category.

Click View Data to apply your selection of variables for the current dimension and to see a table corresponding to this new selection.

Alternatively, after selecting variables for one dimension, continue modifying the other dimensions shown across the top of the pop-up screen before viewing the new table.

You may also search for variables in the Customise Selection pop-up by typing a keyword in the search box for a given dimension.

#### OECD.Stat Web Browser Contract Contract Contract Contract Contract Contract Contract Contract Contract Contract Contract Contract Contract Contract Contract Contract Contract Contract Contract Contract Contract Contract Co

All variables containing the keyword will be displayed.

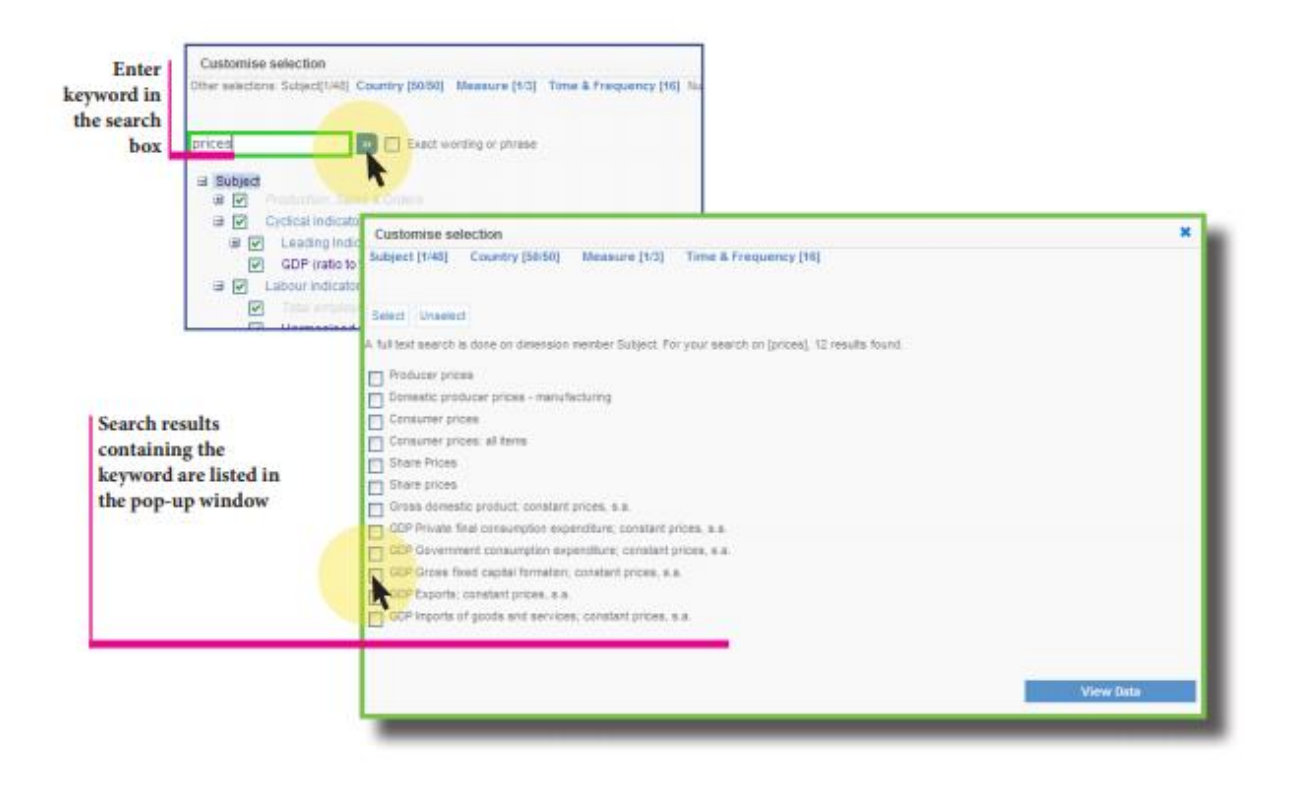

FIGURE 8: SEARCH VARIABLES BY KEYWORD WHEN CUSTOMISING DIMENSIONS

## <span id="page-11-0"></span>Customise Selection: Colour Coding

Colour coding helps you see if data exist for a particular variable. This way, you will not waste time searching for data that does not exist.

When modifying dimensions in the *Customise Selection* window, you see that variable names are different colours. The colours indicate whether data exist or not for a given variable.

Based on the current selection for all other variables…

- ‒ **Dark Blue**: Data exist for this variable.
- ‒ **Blue**: No data exist for this variable, but may exist for sub-categories of this variable.
- ‒ **Gray**: No data exist at any level for this variable.

Remember: The colour coding takes into account the current selection for all other variables. In other words, the colours indicate the existence of data for the countries, years, etc. currently selected.

## <span id="page-12-0"></span>Changing the Time/Period and Frequency

There are two ways to select the time/period and frequency variables:

- Select the time range
- **Select the time period**

#### <span id="page-12-1"></span>Time Range Selection

All frequencies available for the selected dataset are shown on the screen. For example, if only annual data are available, the option to select quarters and months will not appear.

First check the boxes next to the frequencies to be included in the selection. Then choose either a specific range of dates (from 1980 to 2000, for example) by clicking Select Date Range, or indicate that you wish to have the most recent data available (last 5 years, for example) by clicking *Select Latest Data*.

When selecting a date range, it is possible to select a start year, quarter, month, etc. and automatically include all available data from that date onward by checking the box next to *Latest Available Data.*

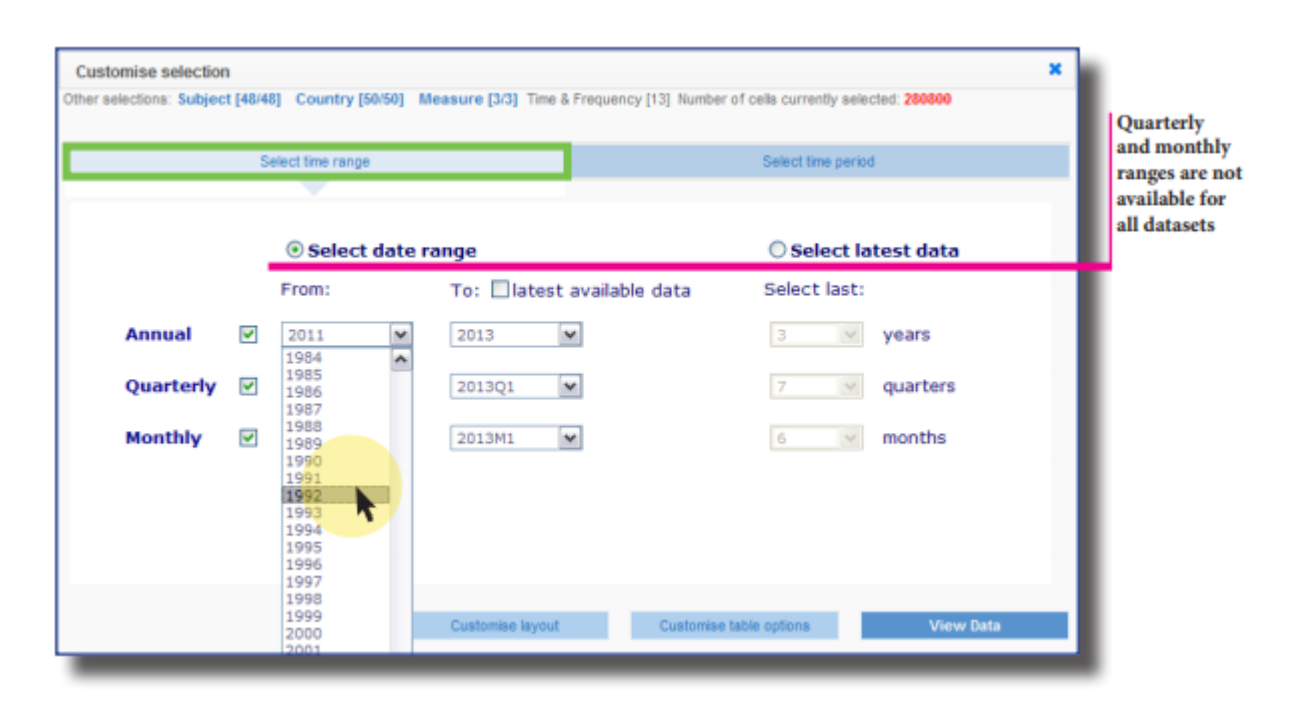

FIGURE 9: TIME RANGE SELECTION

#### OECD.Stat Web Browser Contract Contract Contract Contract Contract Contract Contract Contract Contract Contract Contract Contract Contract Contract Contract Contract Contract Contract Contract Contract Contract Contract Co

#### <span id="page-13-0"></span>Time Period Selection

It is also possible to select individual years, quarters, months, etc. by checking the box next to each item. This is necessary if the selection of dates you wish to include is not a continuous series and contains breaks or time periods outside the main date range.

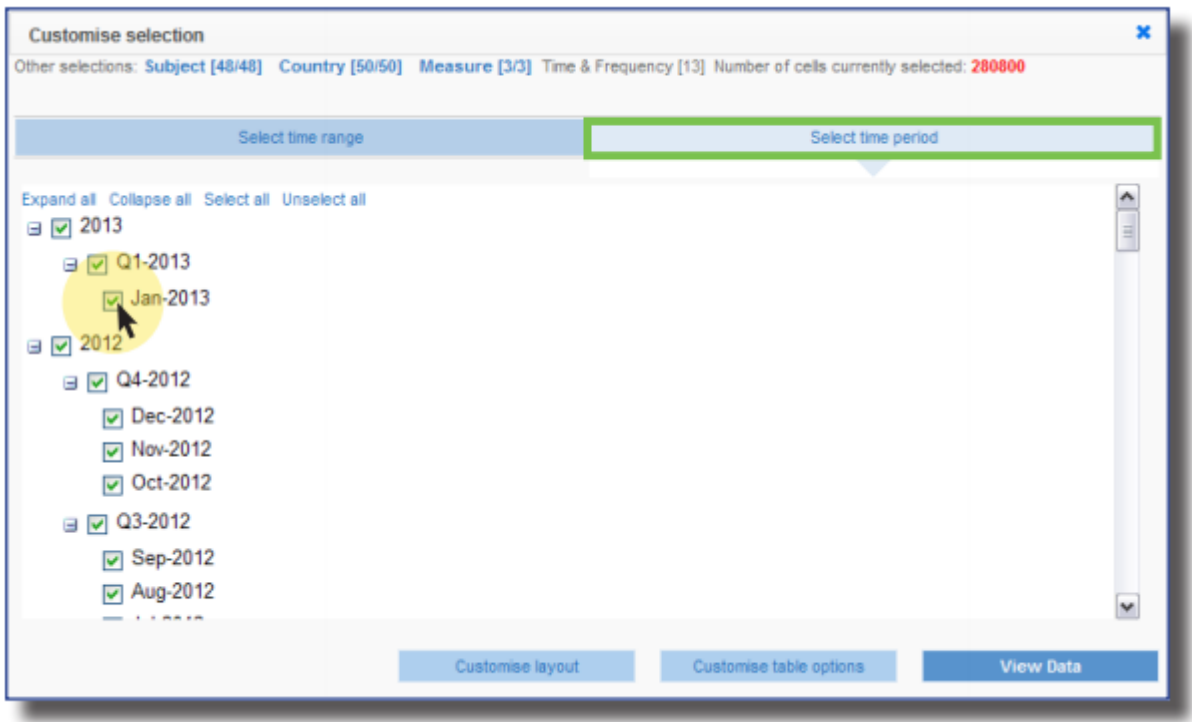

FIGURE 10: TIME PERIOD SELECTION

**Note:** It is advisable to first select a general range of dates using the Select Time Range option, and then include or exclude individual time periods using the *Select Time Period* option.

Similarly, you may lose selected individual time periods if you make changes in the Select Time Period option before using the *Select Time Range* option.

The *Select Time Range* option only manages continuous, non-broken series of dates.

## <span id="page-14-0"></span>Adjusting the Dataset View by Moving Dimensions

The different dimensions of a dataset can be displayed on either the horizontal or vertical axis of a table, or in the filter area at the top of the table. To move a dimension from one place to another, click on the *Customise* option at the top of the table and then the Layout option from the drop-down menu. A dialog box pops up that allows you to visually drag and drop a dimension in the desired location.

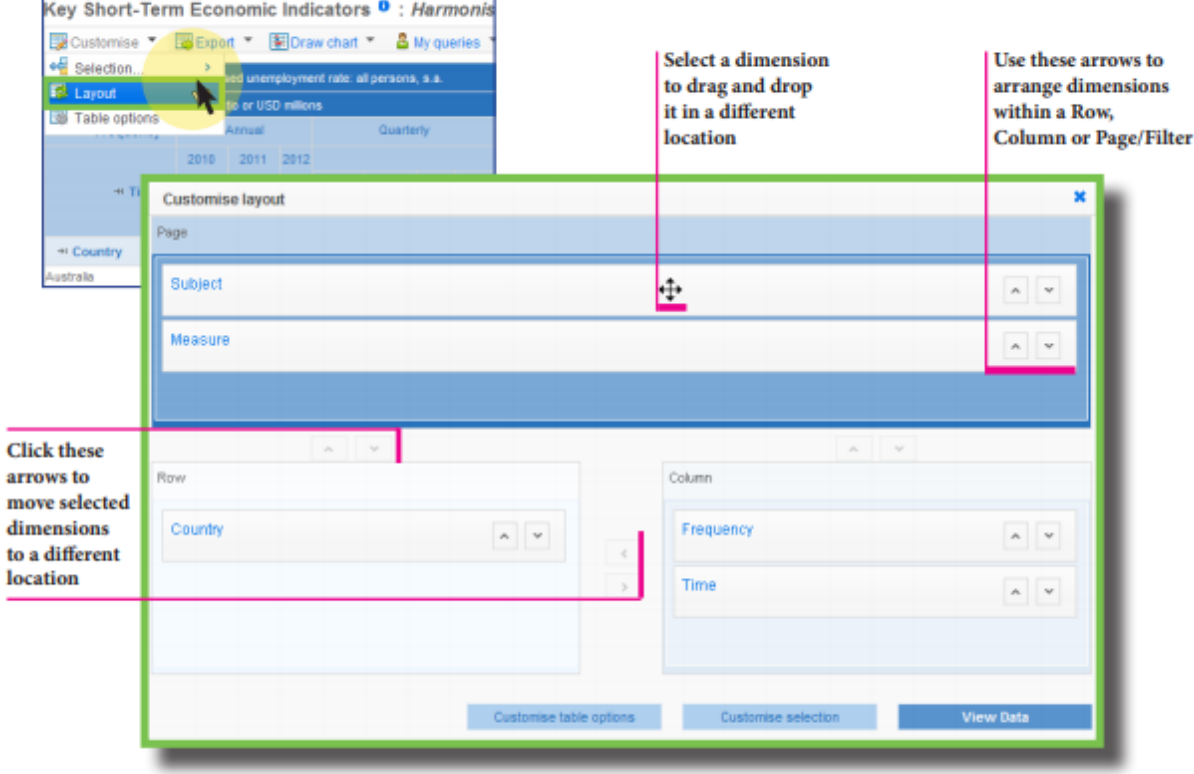

FIGURE 11: MOVING A DIMENSION TO CHANGE THE DATA TABLE LAYOUT

If there is more than one variable selected for a dimension located in the filter area at the top of the table, click on the variable to open a drop-down menu displaying all variables.

To change the filter that is applied to the data, select the desired variable from the drop-down menu.

If the dimension in the filter area does not have a drop-down menu, then only one variable has been selected. To include other variables, click on the dimension name to the left of the selected variable and check other desired variables in the pop-up box.

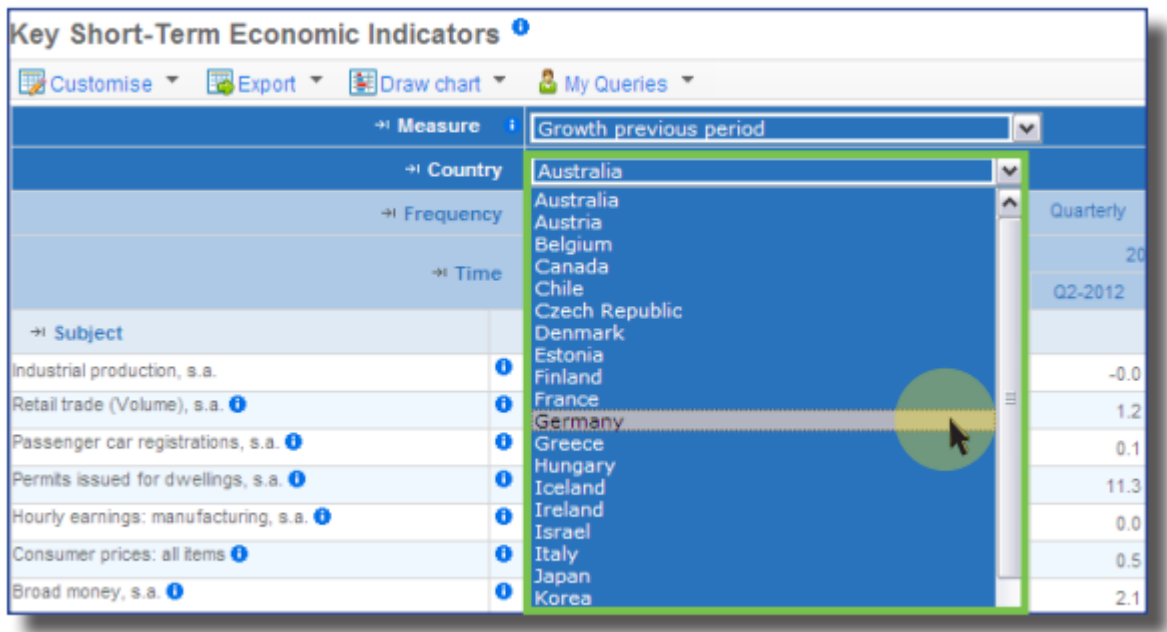

FIGURE 12: CHANGING THE VIEW USING COUNTRY DROP-DOWN LIST

## <span id="page-16-0"></span>Formatting Options

To format the view of the displayed table, click on Customise above the table and then select Table optionsfrom the drop-down menu.

From there you can customise table options:

- *Decimals*: Select the number of decimal points displayed for the data points.
- *Scaling*: Multiply the data points by unit value, hundreds, thousands, hundredths, thousandths, etc.
- *Dimension Member Labels*: View dimension names as codes, descriptive titles or both.
- *Empty rows and columns*: Hide or show rows and columns that contain no data.
- *Hierarchies*: Hide row hierarchies and/or column hierarchies.
- *Other Options*: Show empty axes, show timestamps of when the data was uploaded and/or show data bars to more easily visualize the data trends within each cell, and freeze panes to navigate in the table with the header always visible at the top (this option is not available with Internet Explorer).

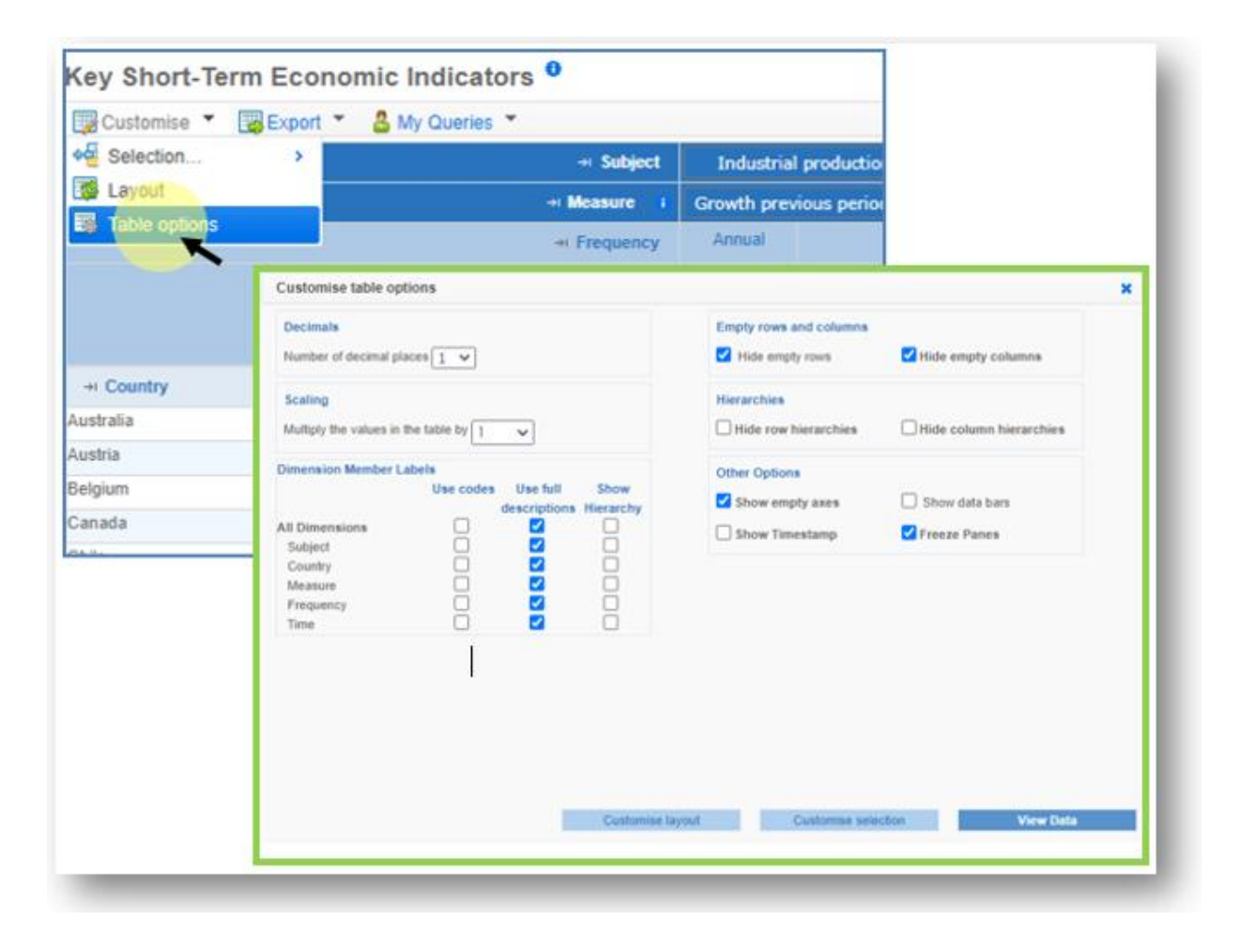

FIGURE 13: CUSTOMISING TABLE OPTIONS

### <span id="page-17-0"></span>Showing Codes Instead of Names

All datasets, dimensions and variables have short codes as well as names.

To display codes instead of names in the table, click on *Customise* above the table, select *Table options* from the drop-down menu and then select the option *Use codes* instead of *Use full descriptions*.

To show both codes and full descriptions, select both *Use codes* and *Use full descriptions*.

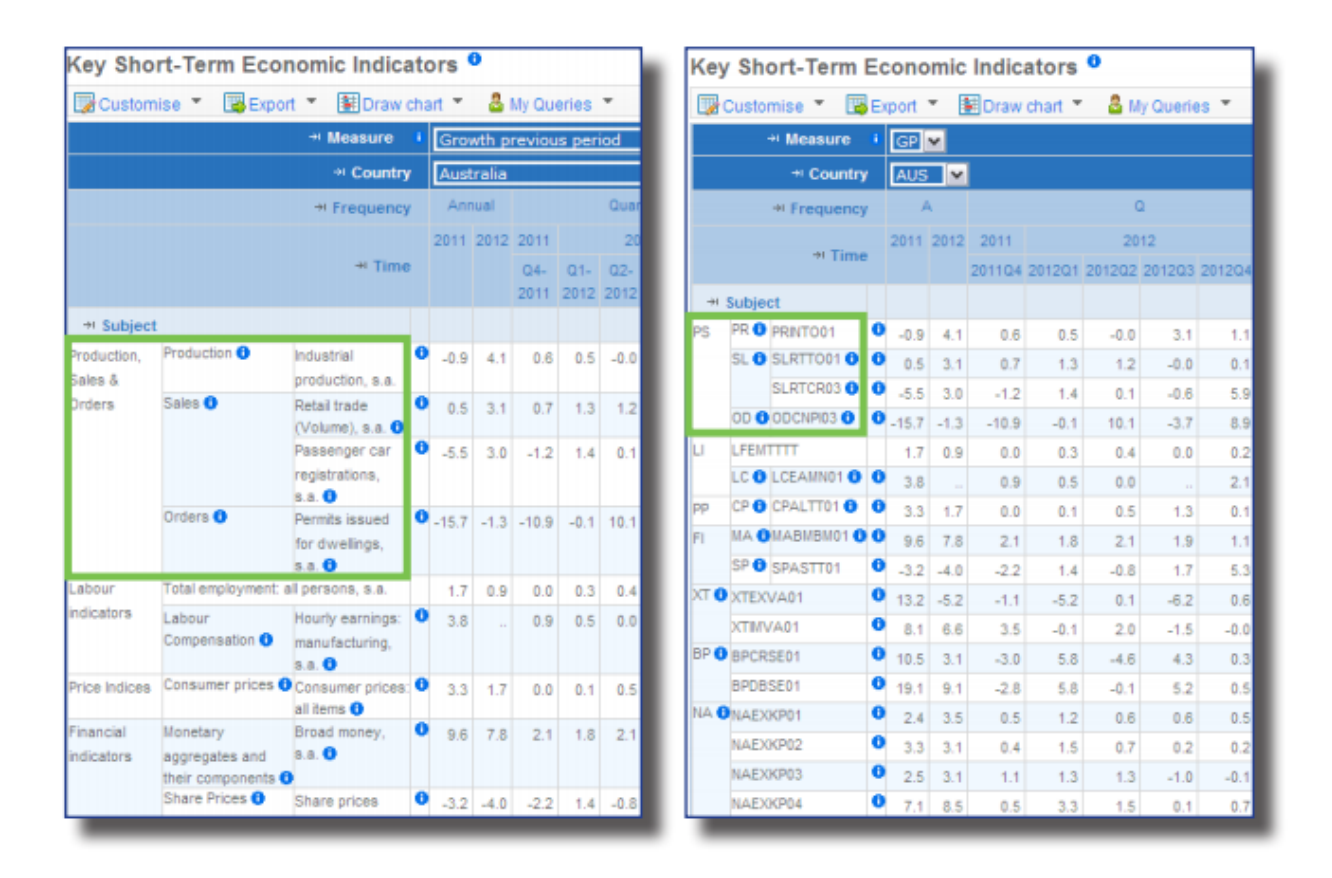

FIGURE 14: TABLE SHOWING CODES INSTEAD OF NAMES

## <span id="page-18-0"></span>Hiding Empty Rows or Columns

If a table has many rows or columns containing no data, it can be useful to hide these rows or columns in order to condense the table and improve readability.

To hide empty rows or columns, click on *Customise* above the table, select *Table options* from the dropdown menu and then select the option *Hide empty rows*, *Hide empty columns*, or both.

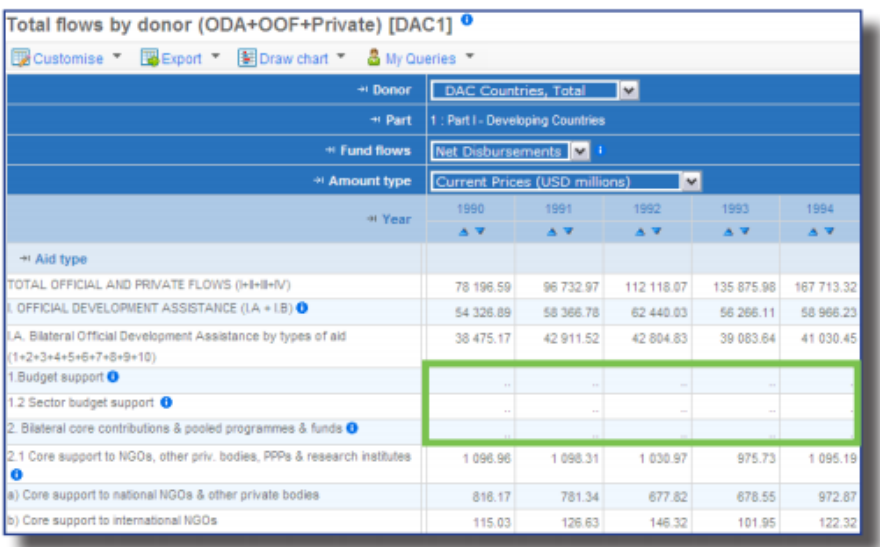

FIGURE 15A: BEFORE USING THE HIDE EMPTY ROWS AND COLUMNS OPTIONS

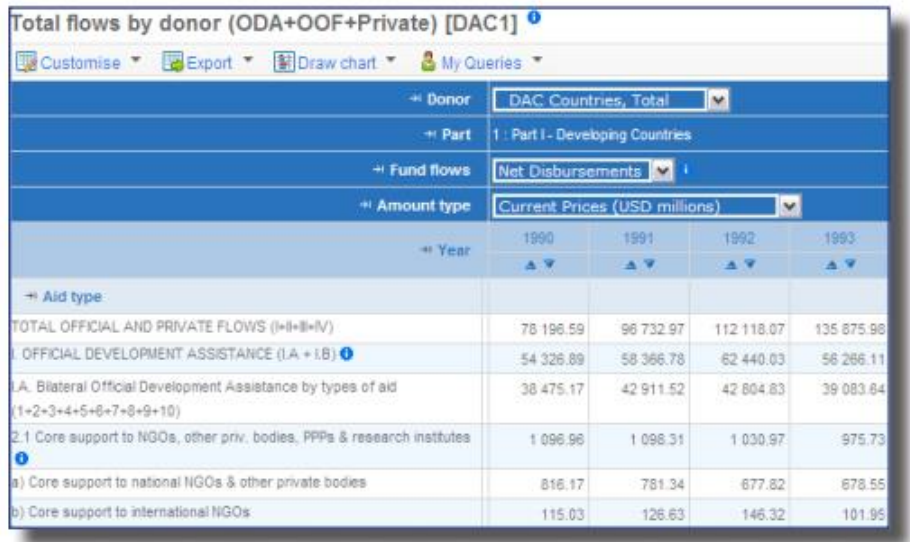

FIGURE 15B: DATASET VIEW WITH EMPTY ROWS AND COLUMNS HIDDEN

#### OECD.Stat Web Browser Contract Contract Contract Contract Contract Contract Contract Contract Contract Contract Contract Contract Contract Contract Contract Contract Contract Contract Contract Contract Contract Contract Co

## <span id="page-19-0"></span>Exporting to Excel

Click on the *Export* option above the table and then select *Excel* to export your data selection to a MS Excel file. You are prompted to either save the MS Excel file to disk or open it directly. As your computer settings may not allow for the file to be directly opened, it is recommended that you save the file to your desktop and then open it from there. The maximum size of the file is limited to 100,000 data points.

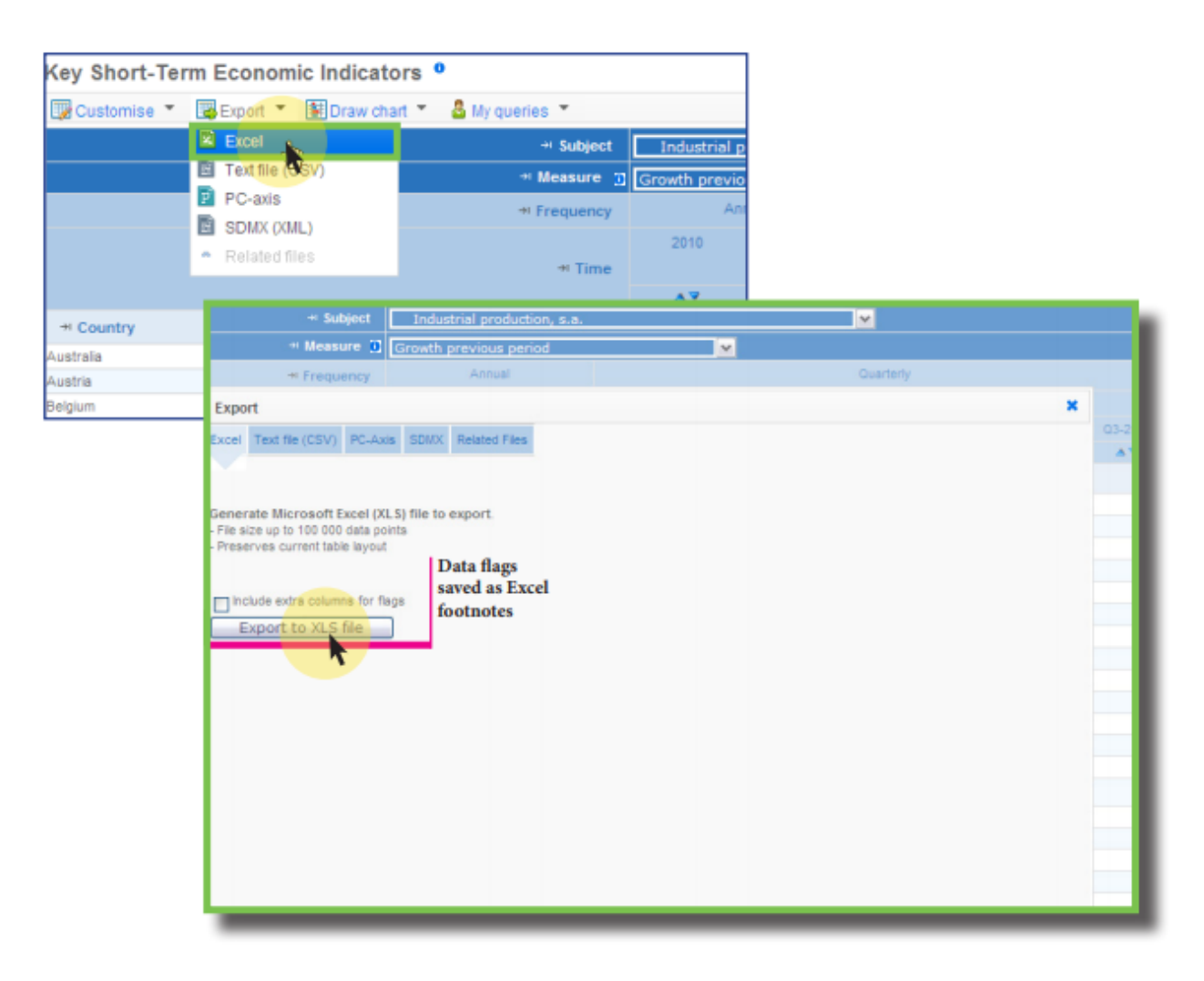

FIGURE 16: USING THE EXPORT TO EXCEL OPTION TO SAVE DATA IN EXCEL FORMAT

## <span id="page-20-0"></span>Exporting to a CSV file

Larger tables can be saved to a CSV file.

Click on the Export option above the table and then select Text file (CSV). The maximum size of the file is limited to 1,000,000 data points.

Select a Dimension / Unit / Flag format and the Text File format. The Dimension / Unit / Flag format determines what information is included in your file for each variable. The column separator determines which character is used to separate columns in the file.

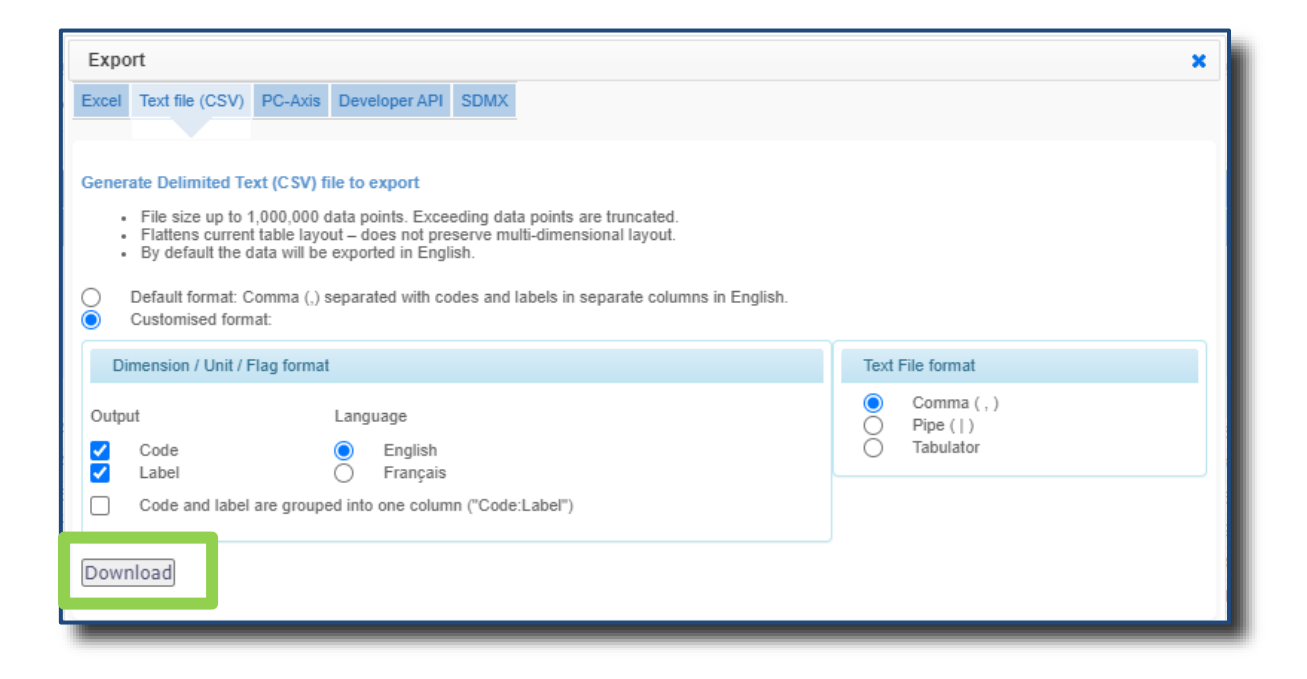

FIGURE 17: USING THE EXPORT TO CSV OPTION TO SAVE DATA AS A CSV FILE

## <span id="page-21-0"></span>Downloading related files and large data selections

Documents related to a particular dataset are available for download under the *Export* option above the table.

The list of files may contain large prepared selections of data or related documents in any format, which is indicated in the *File type* column.

Click on the name of a file to download it.

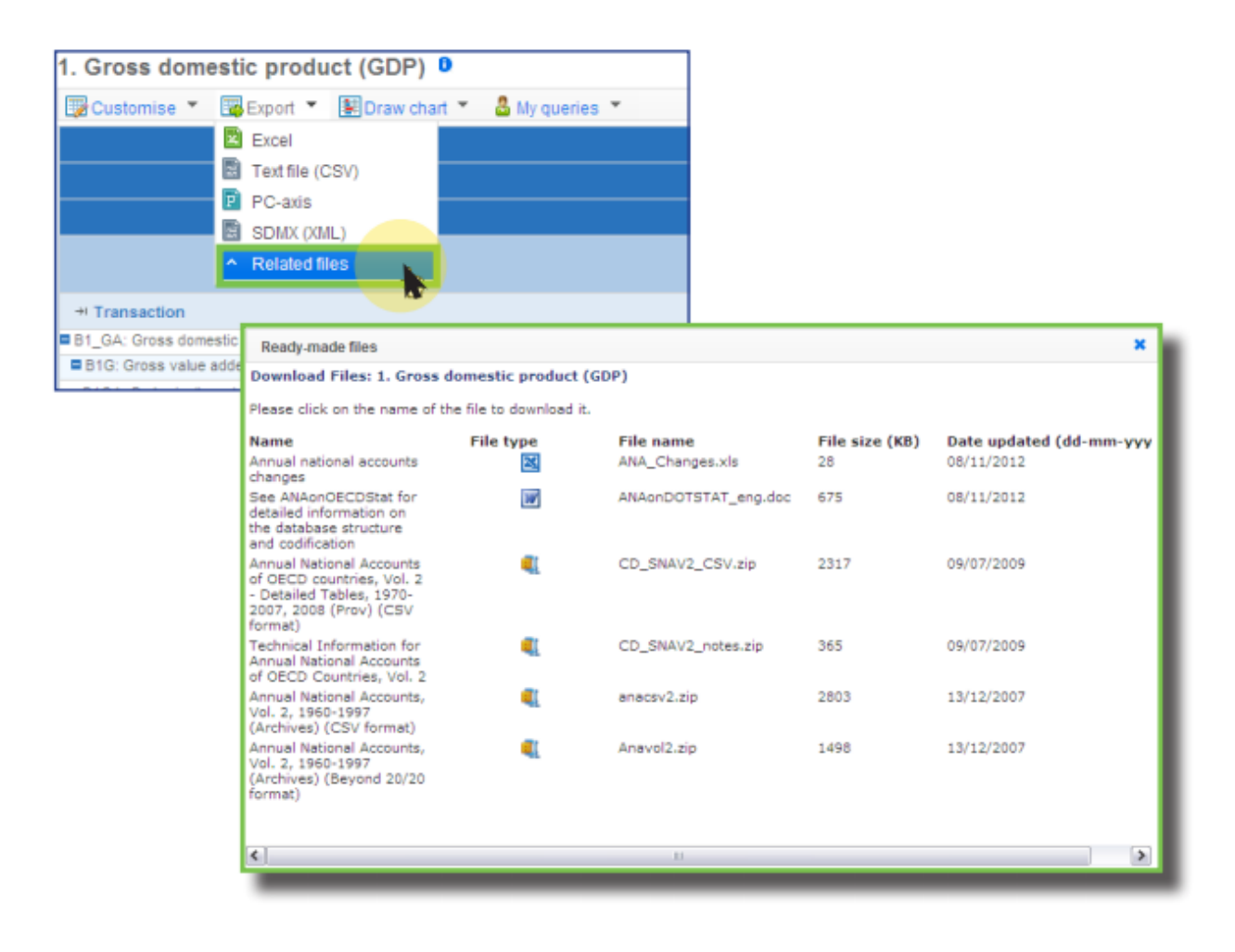

FIGURE 18: FINDING AND DOWNLOADING FILES RELATED TO A DATASET

## <span id="page-22-0"></span>Exporting to PC-Axis Table

Click on the *Export* option above the table and then select *PC-Axis* to export your data selection to a PC-Axis table file.

As your computer setting may not allow you to open the file directly, first save the file to your desktop and then open it.

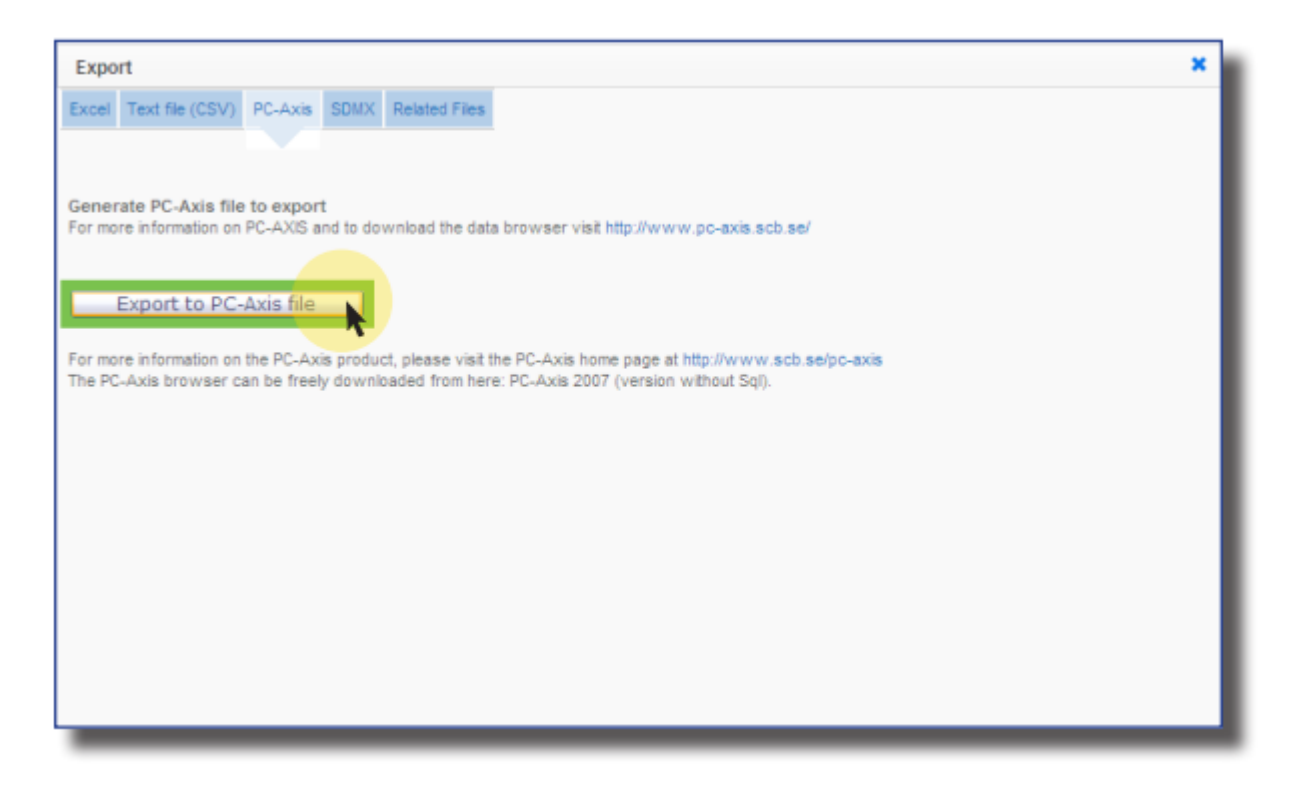

FIGURE 19: EXPORTING TO PC-AXIS TABLE

## <span id="page-23-0"></span>Exporting to SDMX

Click on the *Export* option above the table and then select *SDMX* to export your data selection to a XML file. The data is available in *compact* or *generic* SDMX XML data format. The structure of the dataset, including the variable codes and labels is available to export via the Data Structure Definition (DSD) file.

You are prompted to either save the XML file to disk or open it directly. As your computer settings may not allow for the file to be directly opened, it is recommended that you save the file to your desktop and then open it from there.

Refer t[o www.sdmx.org](http://www.sdmx.org/) for more information.

Note for developers: There is a prototype web service which uses the standard SDMX REST API for queries. The technical specification of the RESTful query syntax can be found in the SDMX 2.1 Technical Specification (Section 7 – Web Services Guidelines). You may copy and paste the query in from the SDMX Data URL into your own software program.

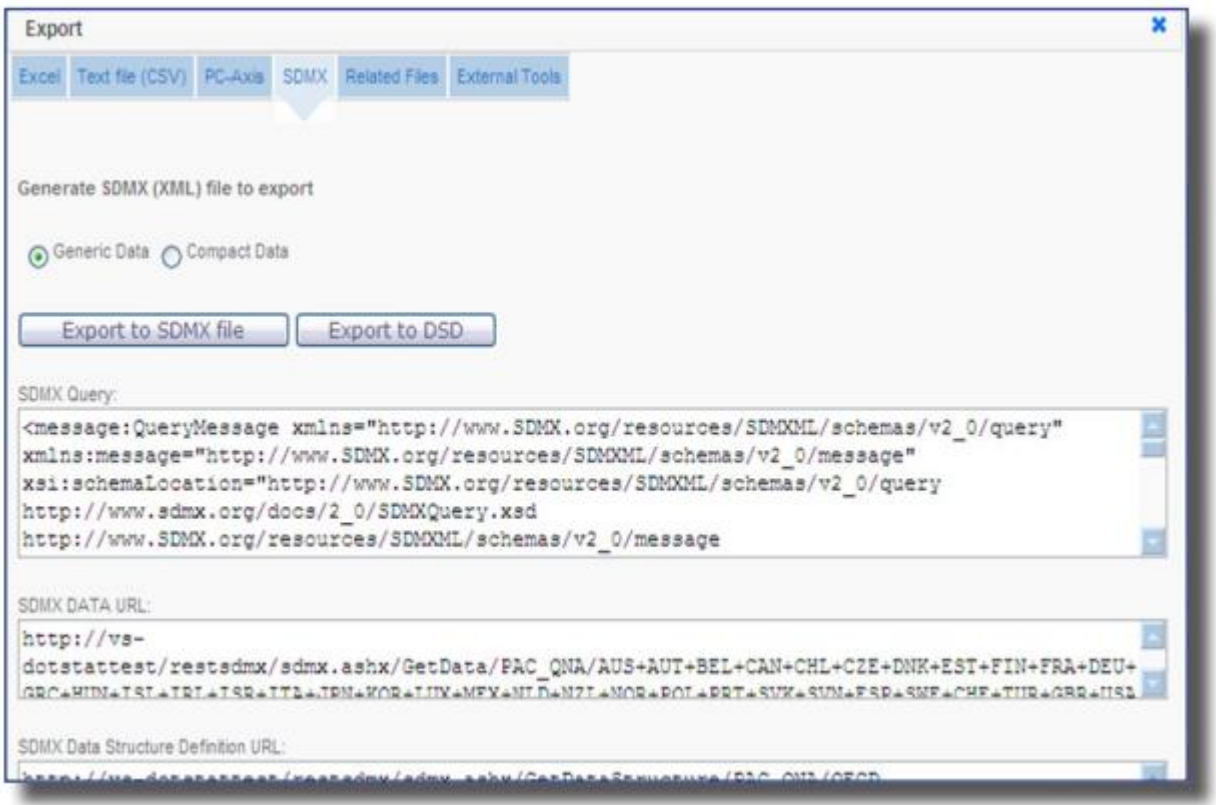

FIGURE 20: EXPORTING TO SDMX

## <span id="page-24-0"></span>Exporting via Developer API

Click on the *Export option* above the table and then select *Developer API* to access the API query builder. Fill the fields in the top part of the form and click on *Generate API query*.

Please refer to th[e API documentation](http://data.oecd.org/api/sdmx-json-documentation/) linked at the top right of the pop up window.

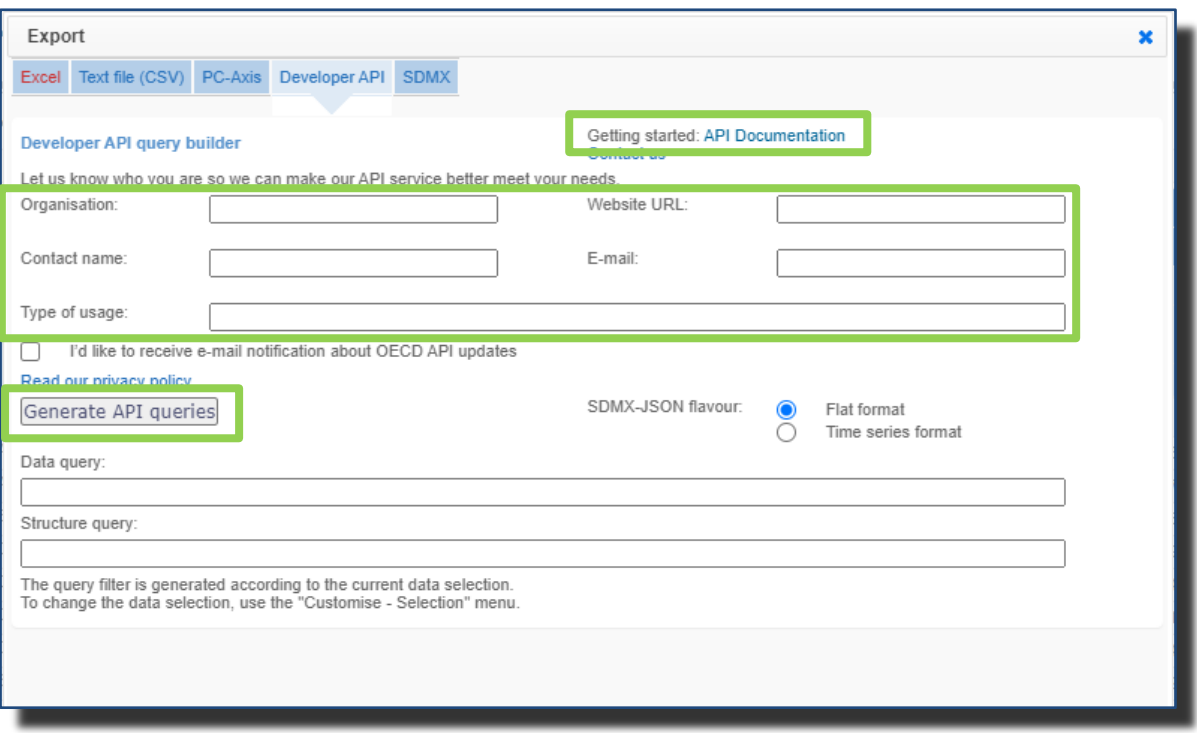

FIGURE 21: EXPORTING VIA DEVELOPER API

### <span id="page-25-0"></span>Viewing Metadata

Metadata can be viewed at all levels: from the dataset-level, down to cell-level footnotes. The presence of metadata is flagged by a small blue circle with a white "**i**". Clicking on the "**i**" reveals an information panel on the right-hand side of the screen.

When you export a table to an Excel file, the metadata link "i" is still active in the Excel file.

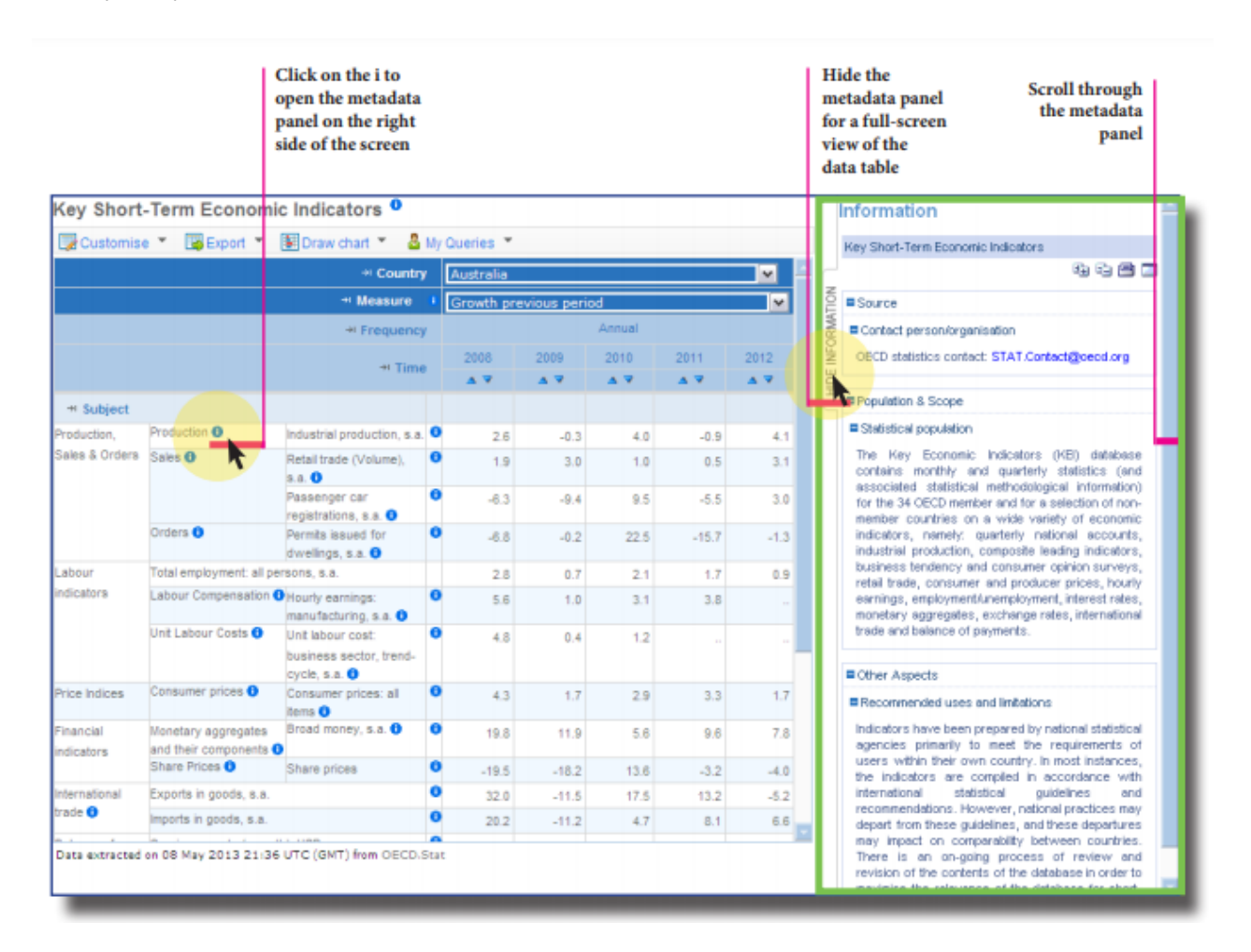

FIGURE 22: DATASET AND CELL-LEVEL METADATA

## <span id="page-25-1"></span>Other Related Metadata

The metadata panel may contain links to metadata for related datasets as well as contact information.

#### OECD.Stat Web Browser Contract Contract Contract Contract Contract Contract Contract Contract Contract Contract Contract Contract Contract Contract Contract Contract Contract Contract Contract Contract Contract Contract Co

## <span id="page-26-0"></span>Flags

Flags represent metadata that recurs frequently within a dataset. Flags appear as letters in parentheses in the cell alongside the data figures to which they correspond. Any table that contains flags displays a legend below the table that explains the meaning of each letter.

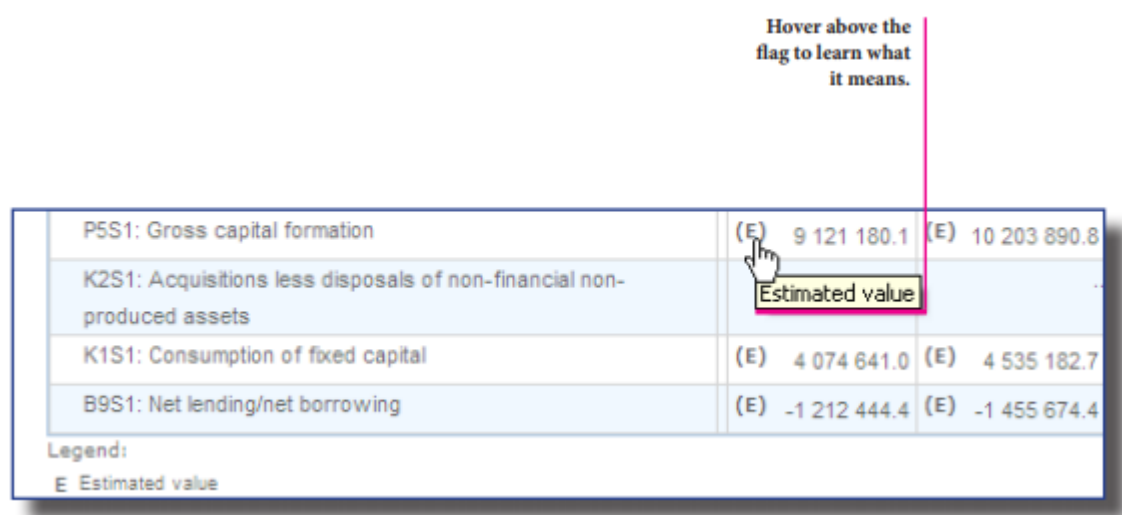

FIGURE 23: VIEWING THE DATA FLAG LEGEND

## <span id="page-27-0"></span>Working with Queries

#### <span id="page-27-1"></span>Saving a Query

Before working with queries, log in by clicking on the Login link in the top right-hand corner of the screen.

Once logged in, your name appears in the top right-hand corner of the screen.

Your data selection, or query, can be saved at any time by clicking on the *My queries* option above the table and then selecting *Save*. In the pop-up box, type the name of the query, and then click the *Save as new Query* button. On subsequent visits to the browser, this saved query can be opened to view the latest data available within the selection.

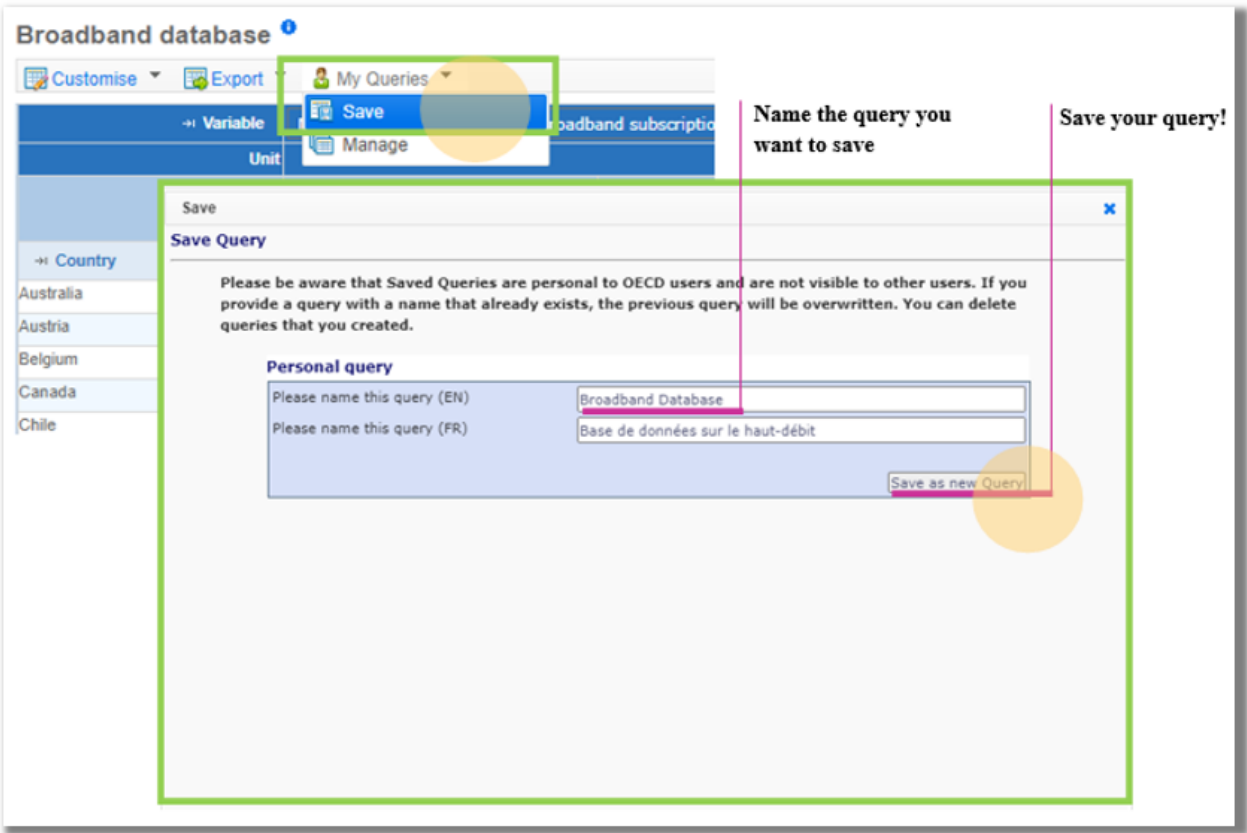

FIGURE 24: SAVING A QUERY WITH OPTIONAL RENAMING

## <span id="page-28-0"></span>Viewing Frequently Requested and Saved Queries

Open the *Popular Queries* panel to access a set of frequently requested pre-defined queries.

If you are logged in, you may access and manage your saved queries under:

*My Queries* in the *Popular Queries* panel

#### **OR**

*Manage* under *My Queries* above the table.

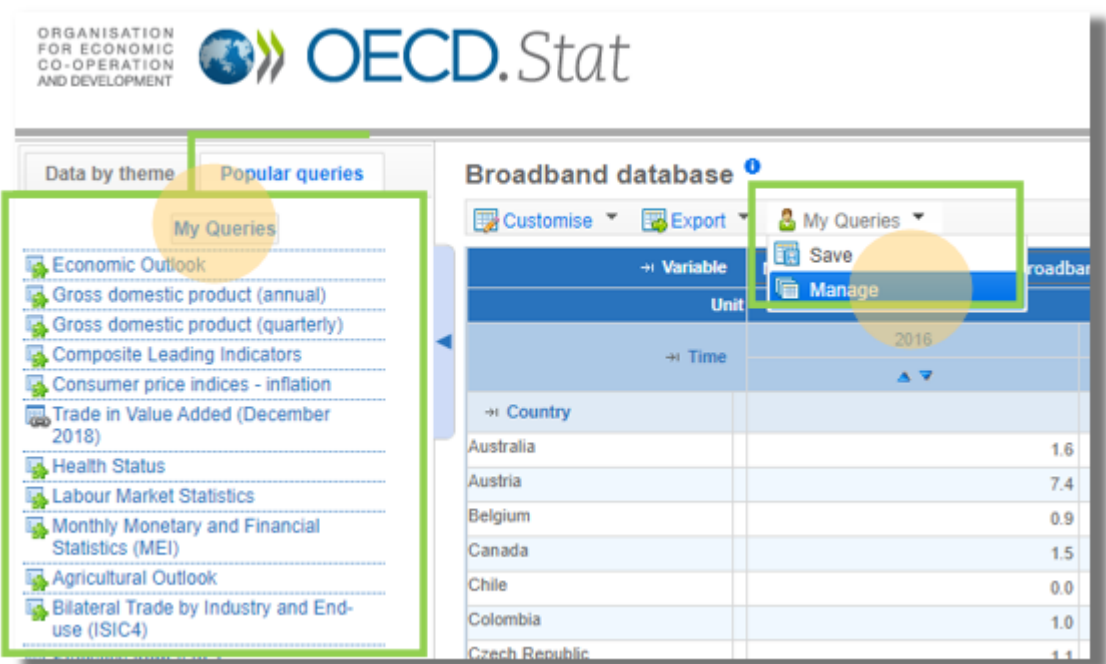

FIGURE 25: USING THE POPULAR QUERIES PANEL TO SELECT A FREQUENTLY REQUESTED TABLE OR A SAVED TABLE

Use the *Query Manager* to sort and save the list of queries, as well as to open or delete any query.

|                               | <b>Manage Query</b>                                         | $\mathbf x$                                              |
|-------------------------------|-------------------------------------------------------------|----------------------------------------------------------|
|                               | My Queries                                                  |                                                          |
|                               |                                                             |                                                          |
|                               | <b>My Queries</b>                                           |                                                          |
|                               | Order Name                                                  | Date                                                     |
| <b>Sort queries</b>           | Þ<br>Life expectancy<br>11                                  | 02/01/2013 10:43:18 PM<br>Share<br>Open<br>Delete        |
| by typing the<br>order number | ٠<br>Key Short-Term Economic Indicators<br>2                | 02/01/2013 05:19:25 PM<br>Delete<br>Open<br>Share        |
| in the box                    | ٠<br>Historical GDP - expenditure approach Switzerland<br>3 | 01/31/2013 03:12:19 PM<br>Delete<br>Share<br>Open        |
| next to the                   | D<br>Balance of Payments (MEI)<br>14                        | 01/31/2013 03:00:52 PM<br>Delete<br>Share<br>Open        |
| query name                    | D<br>Population<br>15                                       | 01/28/2013 11:08:09 PM<br>Delete<br>Share<br>Open        |
|                               | <b>Total broadband</b><br>16                                | 01/28/2013 11:05:27 PM<br>Delete<br>Share<br>Open        |
|                               | Save order                                                  |                                                          |
|                               | <b>Recent Queries</b>                                       |                                                          |
|                               | Name                                                        | Date                                                     |
|                               | GDP, Total and Expenditure Components                       | 05/17/2011 04:40:41 PM<br><b>Delete</b><br>Share<br>Open |
|                               | 1. Gross domestic product (GDP)                             | 09/20/2012 05:48:03 PM<br>Share<br>Delete<br>Open        |
|                               | Historical GDP - expenditure approach                       | 01/24/2013 03:20:50 PM<br>Delete<br>Share<br>Open        |
|                               |                                                             |                                                          |
|                               |                                                             |                                                          |

FIGURE 26: VIEWING SAVED AND RECENT QUERIES

Click the *Share* button next to a saved query to display the reference URL.

Copy and paste the URL to share your saved query with colleagues, e.g. send via email.

NOTE: Bear in mind that the viewer may need subscription access to a particular dataset in order to view it.

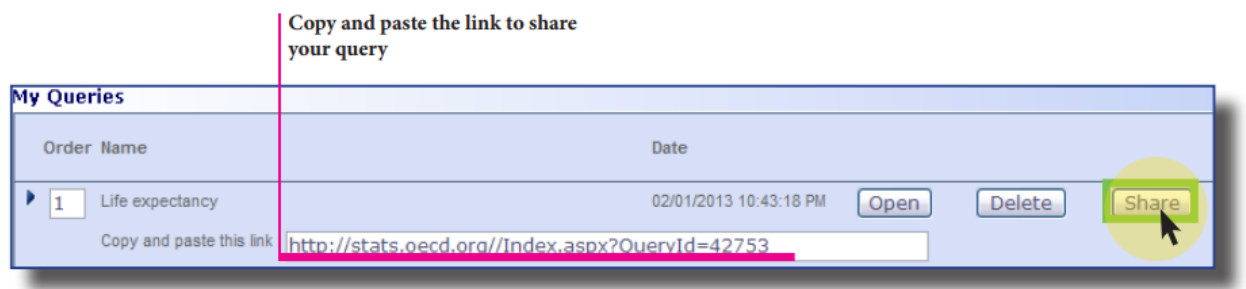

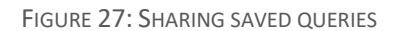

## <span id="page-30-0"></span>Providing Feedback

Contact the OECD.Stat Project Team via e-mail using the *Contact Us* link located in the top right-hand corner of the screen.

Please fill out the contact form using as much detail as possible to describe your technical or content question.

The e-mail addresses that receive queries from the Contact Us link are

- OECDdotStat@oecd.org for technical problems
- OECDdotContent@oecd.org for content questions

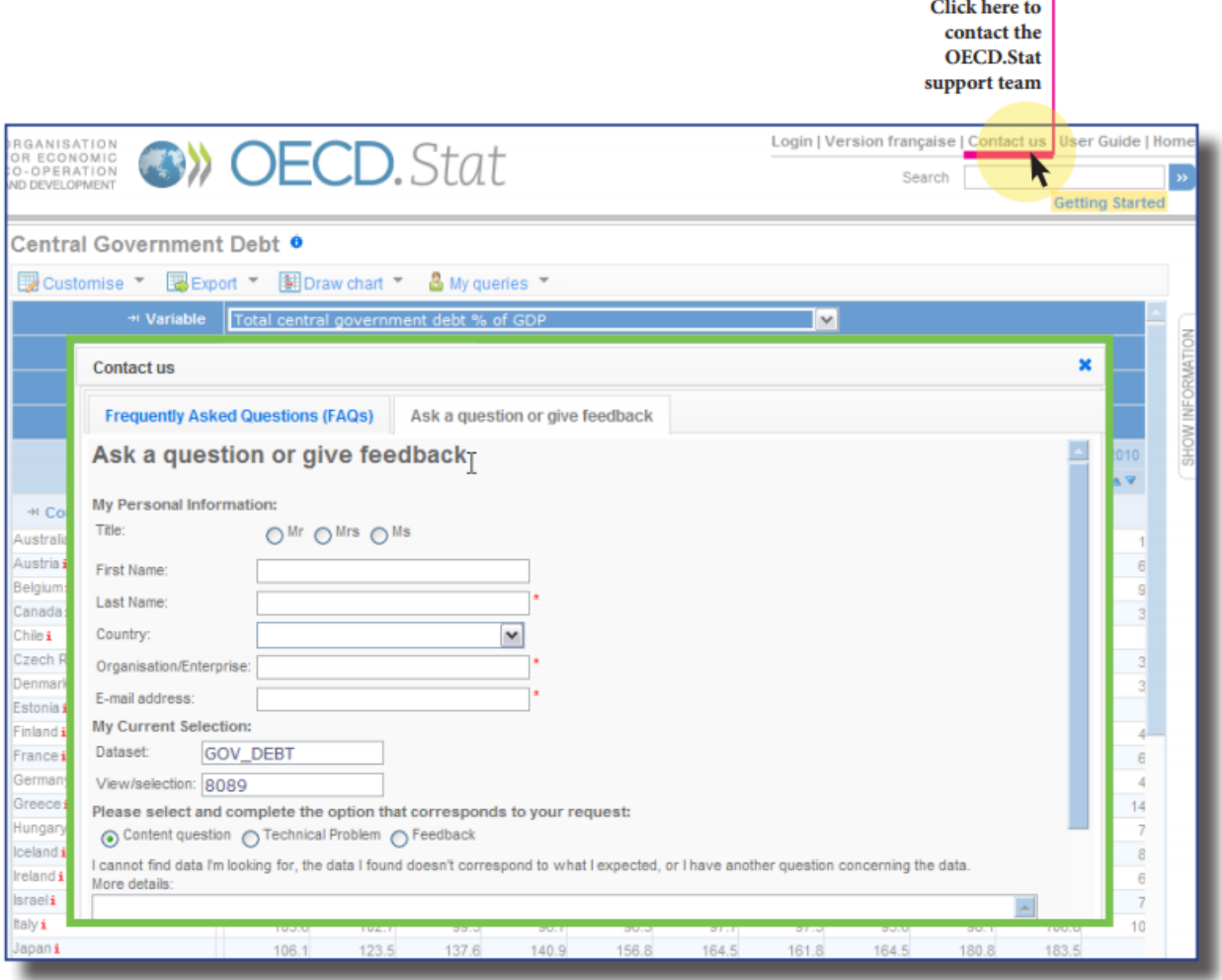

FIGURE 28: CREATING AN E-MAIL TO THE OECD.STAT PROJECT TEAM